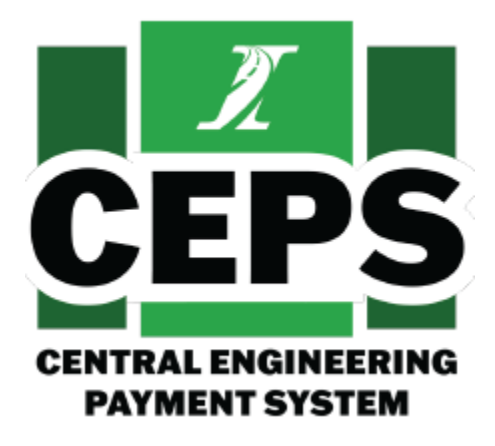

# Illinois Tollway Central Engineering Payment System (CEPS) General User Guide

Version 1.3 June 29, 2023

**PREPARED FOR** Illinois Tollway Authority

**PREPARED BY HNTB** 

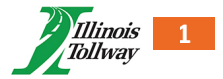

# **TABLE OF CONTENTS**

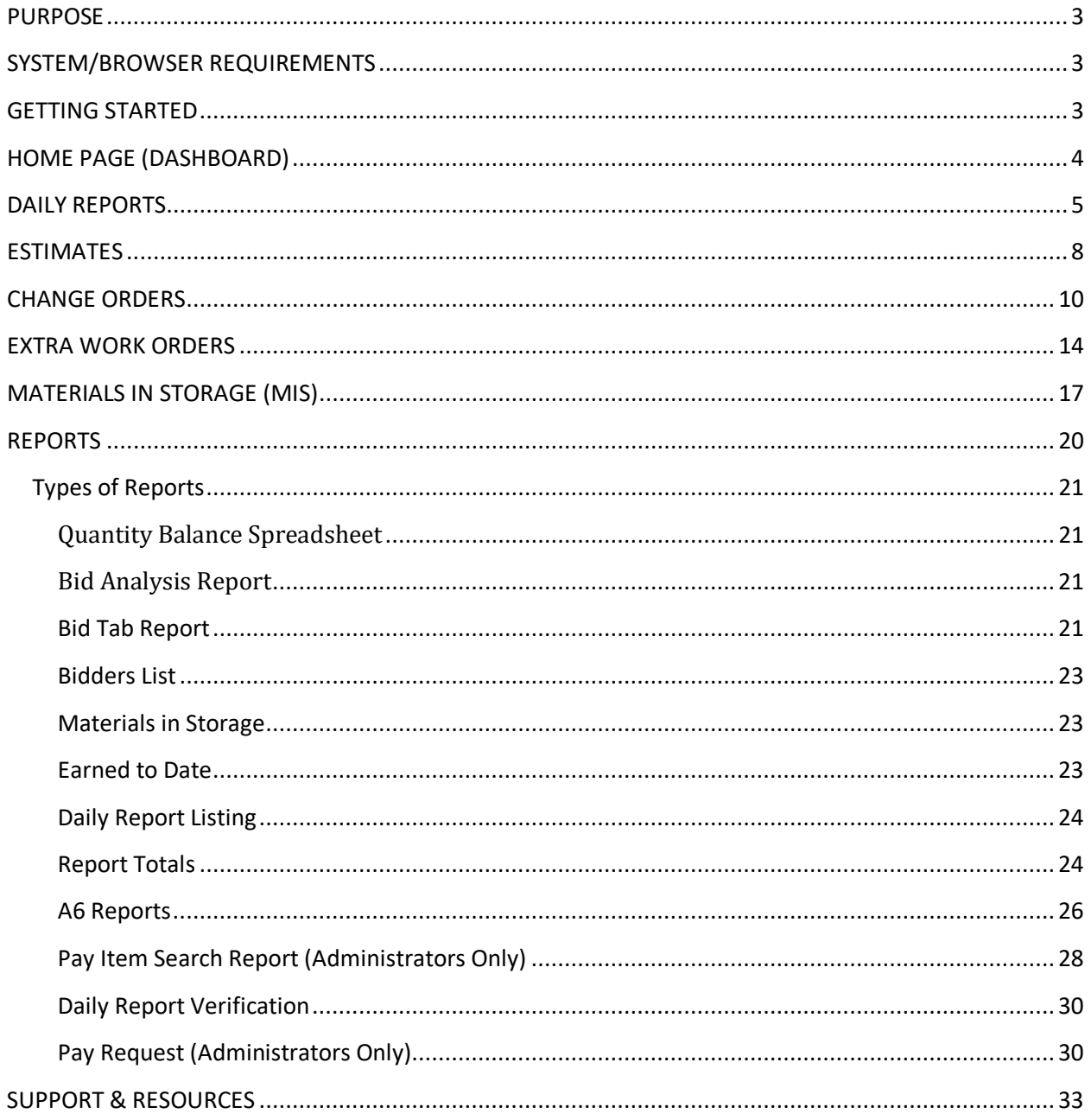

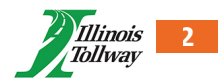

# <span id="page-2-0"></span>PURPOSE

The Illinois Tollway Central Engineering Payment System (CEPS) is a new construction payment system to replace the 23-year-old Centralsys and Fieldsys systems. The modernization of the construction payment system will save time for both CM and Tollway staff as it will utilize data in real-time and does not require periodic transfer of Fieldsys databases to and from the field staff to synchronize with Centralsys. It is accessible via internet and includes enhanced security measures, including unique accounts and multi-factor authentication.

<span id="page-2-1"></span>This document is designed to assist individuals accessing the CEPS website with the application's functionality.

# SYSTEM/BROWSER REQUIREMENTS

Following are system/browser requirements for using the website:

- Windows 10
	- o NOTE: Windows XP and 8.1 are not supported.
- Google Chrome Web Browser (version 98 and up)
- <span id="page-2-2"></span>• Microsoft Edge (Version 100 and up)

### GETTING STARTED

The CEPS website is located at the following URL: **https://ceps.tollway.state.il.us/** 

Users must be registered and approved before accessing the website. Once registered, each user will receive a unique username and password to access the website. Start the application by opening Google Chrome and inputting the URL into the address bar of the browser. You will be prompted with a login screen upon accessing the site.

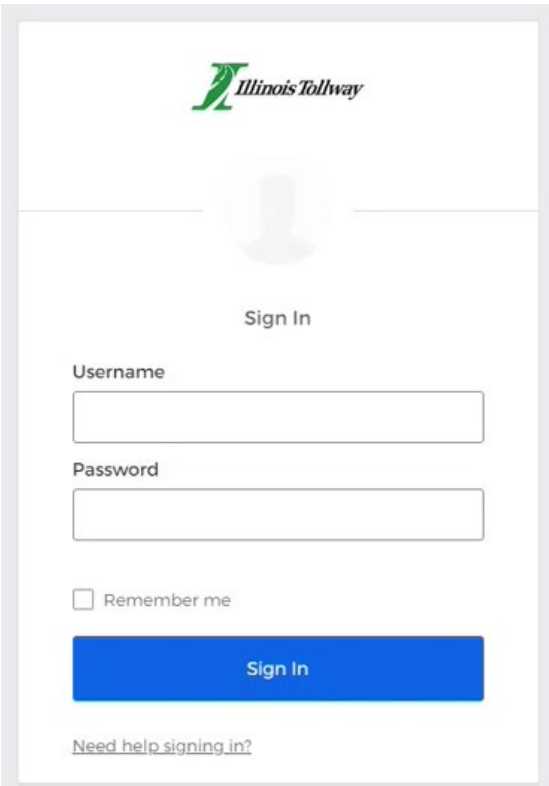

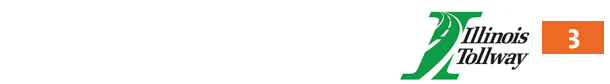

# <span id="page-3-0"></span>HOME PAGE (DASHBOARD)

The first screen presented to an auditor is a dashboard providing pertinent audit information to the user. It is made of the following parts:

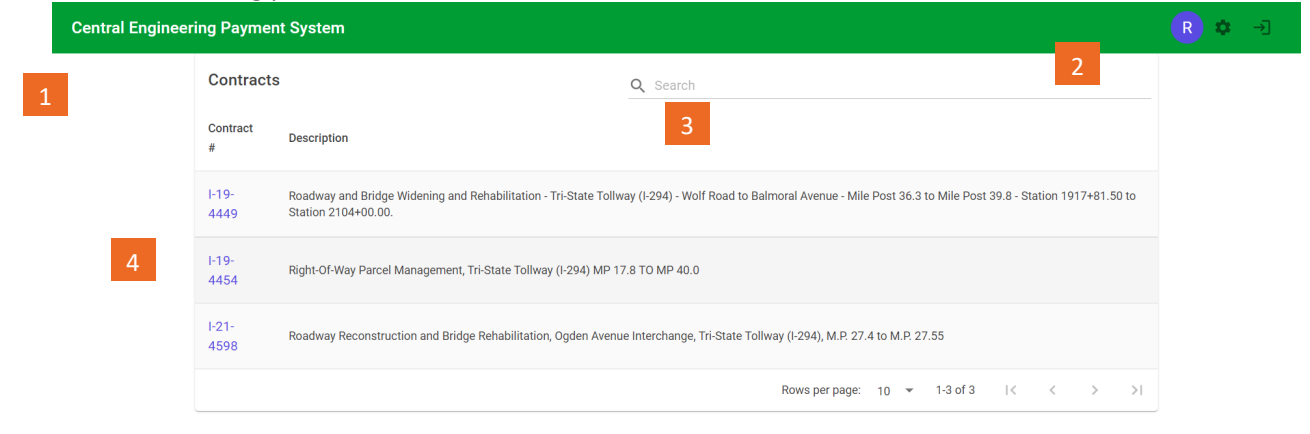

#### LINK TO MAIN PAGE

A link back to the homepage from any page on the site.

#### SEARCH BAR

A search bar to find or search through contracts on the Contract # or Description a portion or phrase to bring back items.

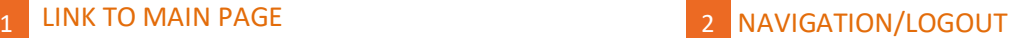

Links displayed on each page of the site that allow quick access to the Admin Panel, and to logout of the system.

#### 3 SEARCH BAR 2012 12:30 12:30 12:30 12:30 12:30 12:30 12:30 12:30 12:30 12:30 12:30 12:30 12:30 12:30 12:30 12:30 12:30 12:30 12:30 12:30 12:30 12:30 12:30 12:30 12:30 12:30 12:30 12:30 12:30 12:30 12:30 12:30 12:30 12:30

This grid lists all open contracts assigned to the individual. The following information is shown:

- **E** Contract Number
- **Description**

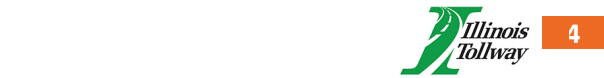

# <span id="page-4-0"></span>DAILY REPORTS

The following rules apply to Daily Report creation:

- Daily reports can only be entered for a contract after the 'Notice To Proceed' date.
- Daily reports cannot be entered for any date within an already approved and locked estimate.
- Daily reports cannot be entered if the contract expiration date has passed.
- Daily reports **must not be altered if a pay estimate has been submitted to the Tollway via e-Builder**.

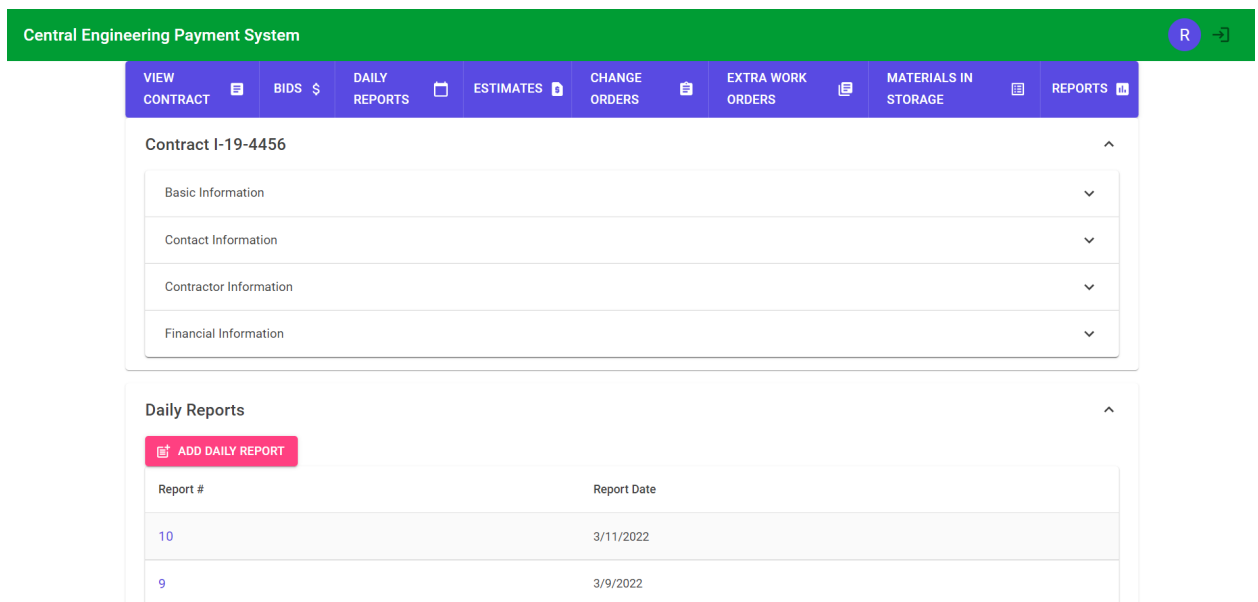

To add new daily reports, click on "Add Daily Report" button. A popup will be generated, where Report Date can be selected/entered along with Inspector Initials. Then click "Save".

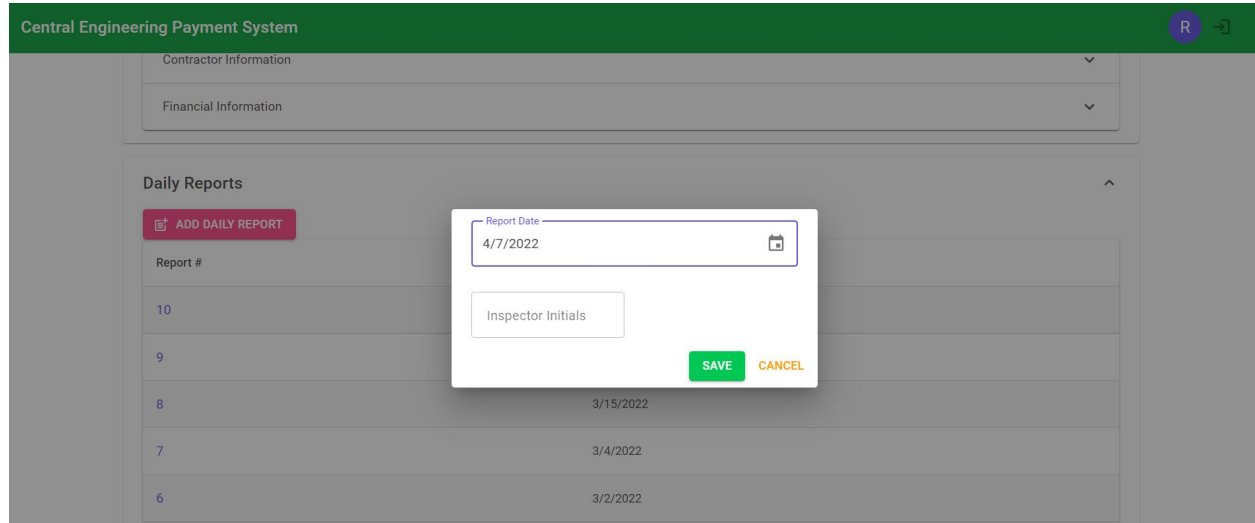

#### **To add items to an open 'Daily Report':**

- Fill out the location, pay item and quantity boxes *(these are required, comments are optional)*
- 'Pay Item' box allows you to search for a specific item
- Click the 'Add Item' button to add the item to the report

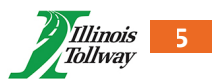

# Manage Daily Report #1980

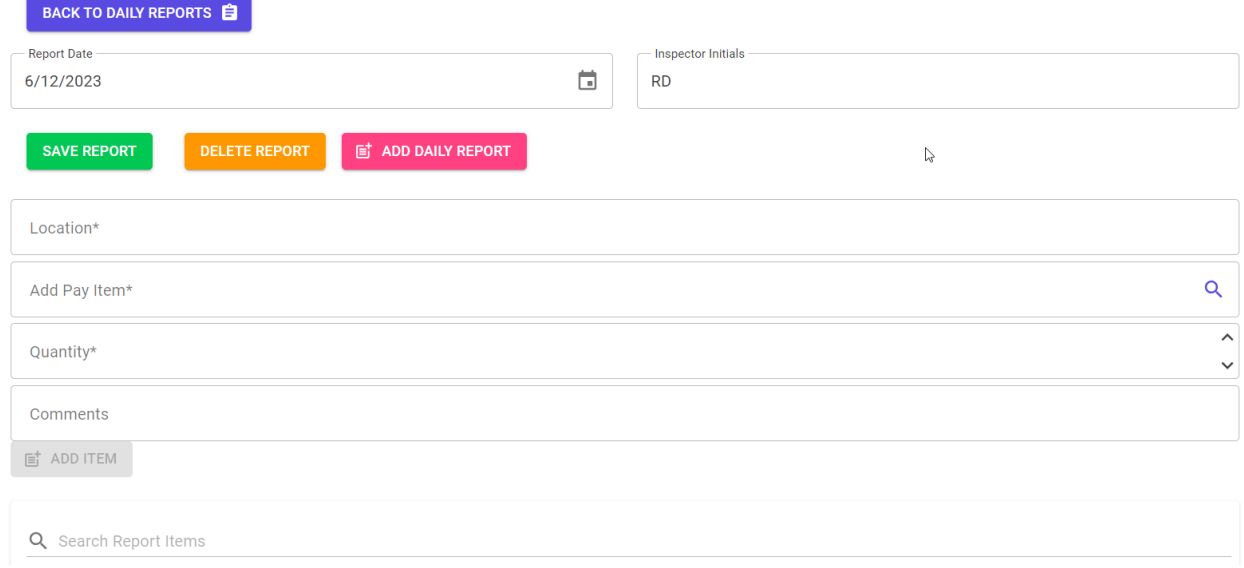

**To edit an item**, click on the item and the editable fields are enabled once the changes are made click on the tick mark to save the changes.  $\mathbb{R}$ 

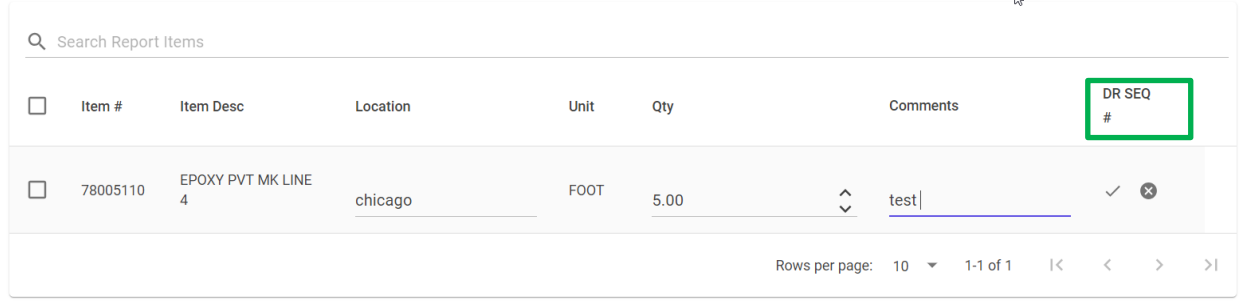

**One can also delete items** added to a Daily Report by selecting the items to delete (via checkbox on the left) and click on "Delete Selected Item(s)".

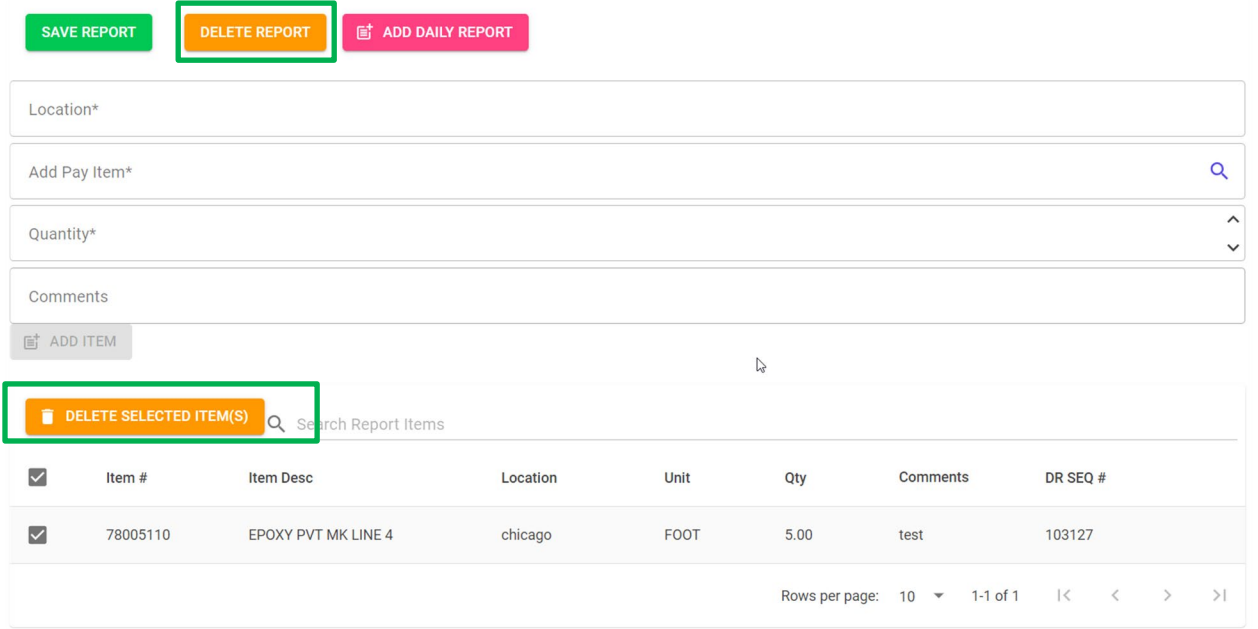

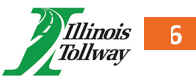

You can delete the entire Daily Report by clicking the Delete Report button. **Note: Only daily reports that are open (ex: those not on a pay estimate) can be deleted.** 

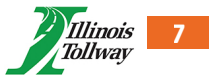

# <span id="page-7-0"></span>ESTIMATES

On the Estimates page, user can see existing estimates or add new Estimates to the selected Contract.

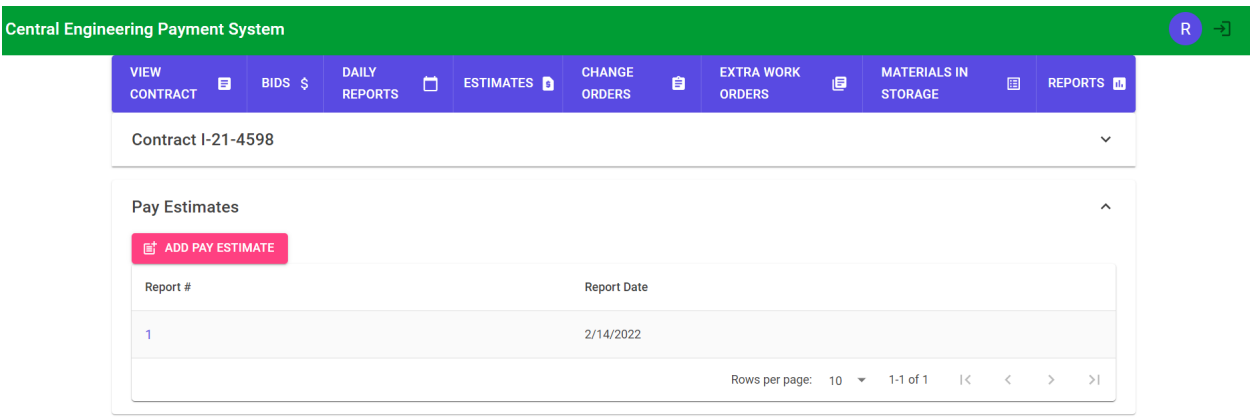

Click on the "Add Pay Estimates" to add an estimate based on the below types:

- Partial
- Semi-Final (Administrators only)
- Final Pay Estimate (Administrators only)

When creating a new Estimate, the user is prompted with choices on how to handle Materials in storage, like below. One can only add MIS items to future estimates (ex. ones that have not been created yet).

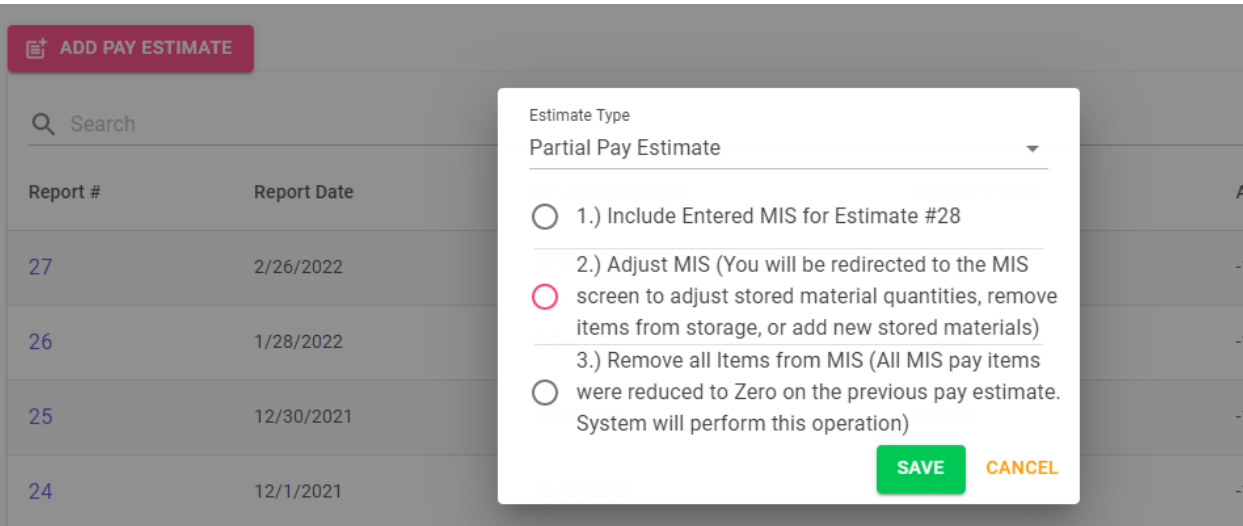

MIS options include:

- 1. Include Entered MIS for Estimate This option adds whatever MIS that has been entered for an estimate to the estimate report.
- 2. Carry Over Previous MIS This takes MIS from a previous estimate and copies it to the estimate being generated. No changes to MIS will be made.
- 3. Adjust MIS This will take the user to the Materials In Storage page to make adjustments. **Note:** after making adjustments, the user will need to return to the Pay Estimate page to add the estimate, and should choose option 1 (Include Entered MIS) to include whatever adjustments were made.
- 4. Remove all Items from MIS This option will zero out quantity in storage for all MIS items.

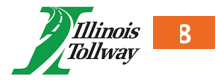

5. Run Pay Estimate w/o MIS – This option only appears if there is currently no MIS on the contract and none on the previous estimate.

To view and existing Pay Estimate, click on one of the numbers under Report #. This will take you to the estimate detail page which lists all pay items that will appear on the estimate report.

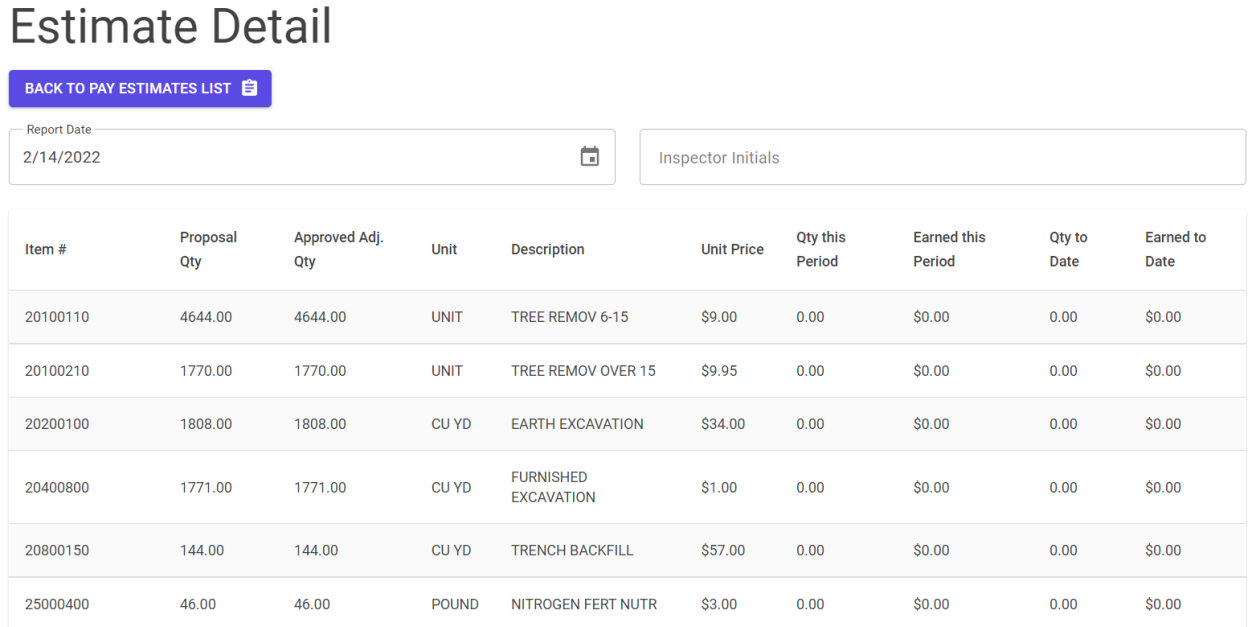

As long as an estimate has not been locked by an administrator, that estimate can also be deleted by clicking the 'Delete Estimate' button.

*Never delete or modify a Pay Estimate after it has been submitted to the Tollway via e-Builder.*

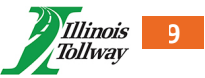

# <span id="page-9-0"></span>CHANGE ORDERS

On the Change Order page, users are able to view current change orders as well as add new change orders to the selected Contract.

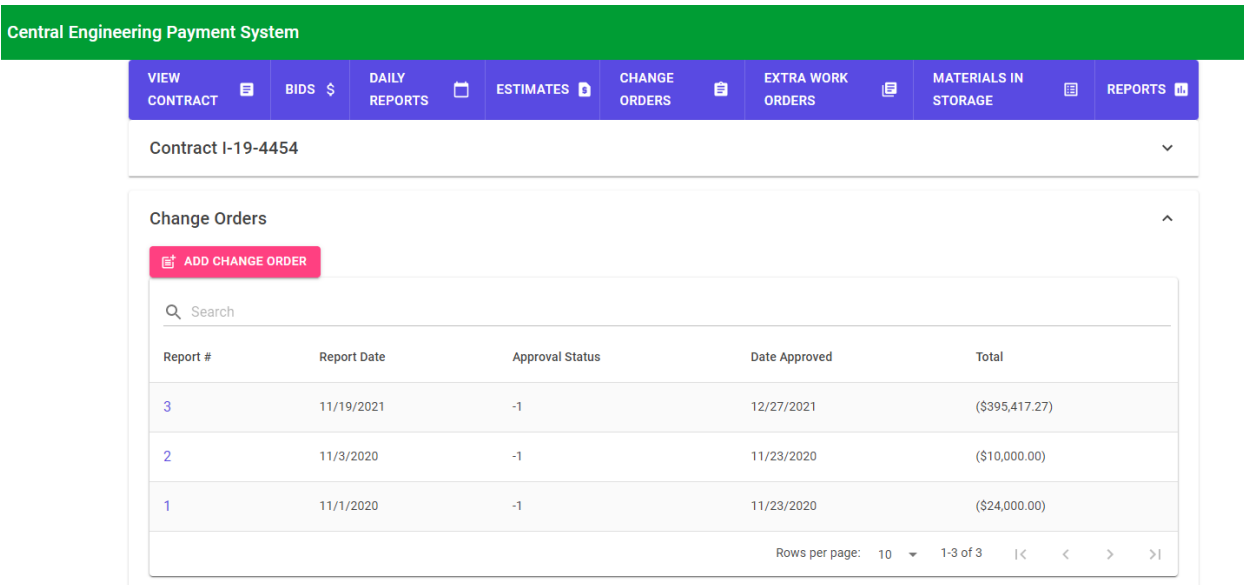

To add a new "Change Order". Click on the "Add Change Order" button. Enter a Report Date and click "Save".

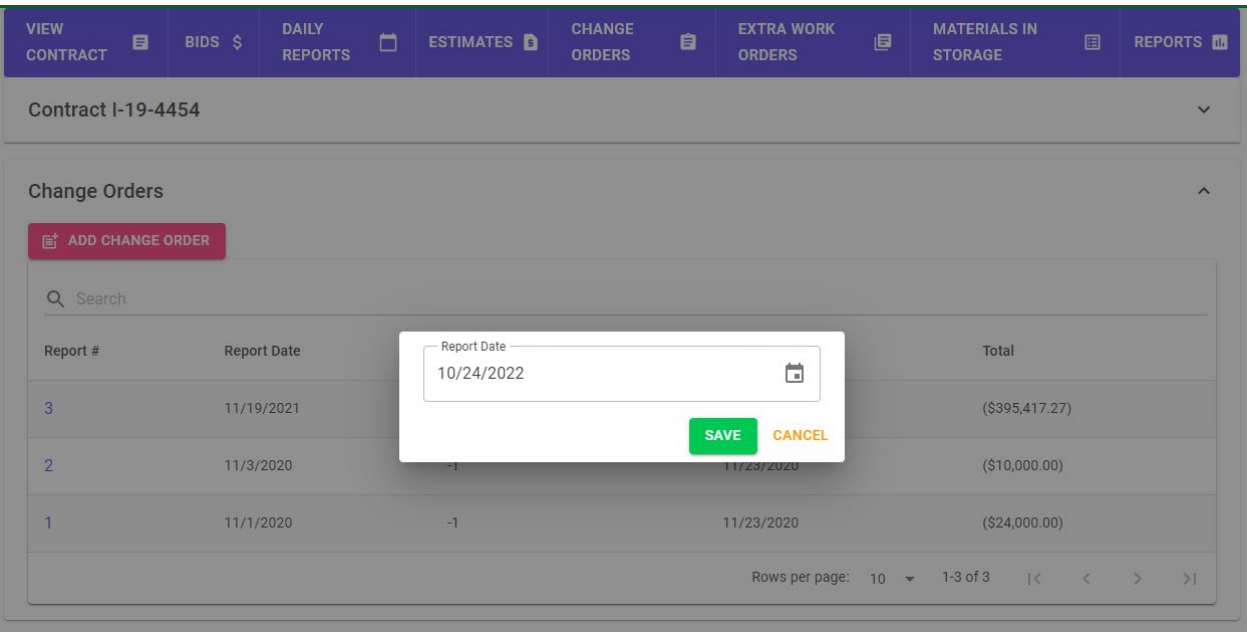

Once the report has been created, click on the Report # to view and manage the order details.

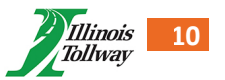

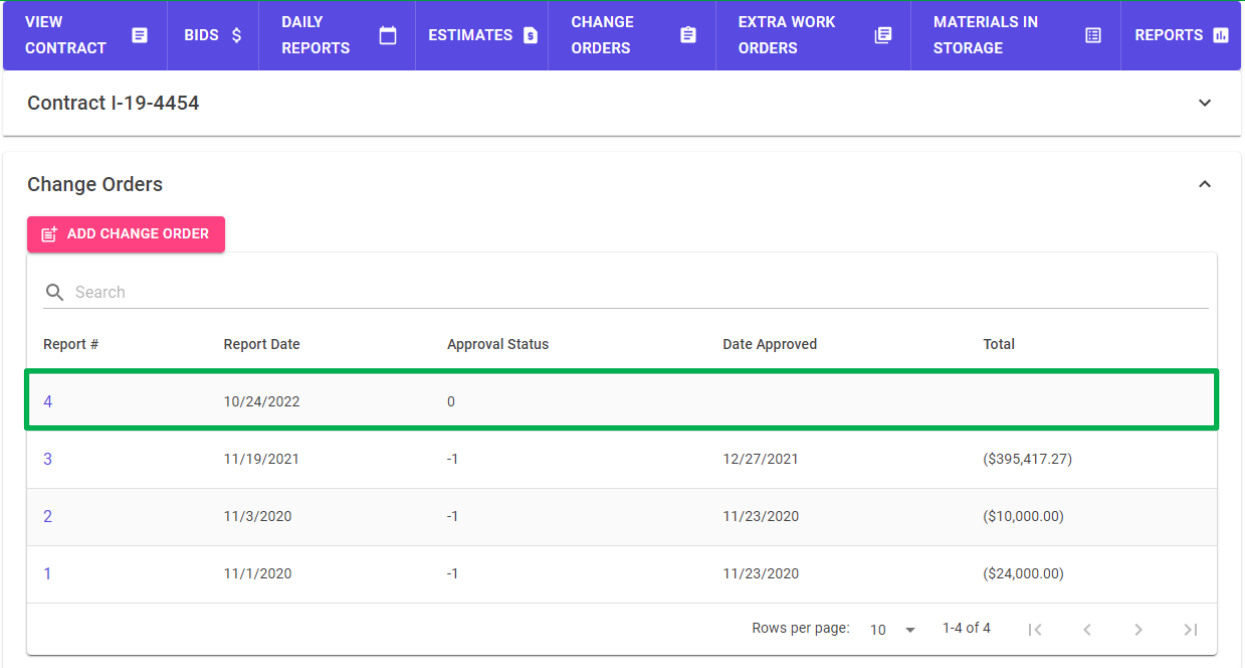

**To add items** to an order, click on "Add Items". You'll then be shown a list of all contract items, along with a search bar to find specific items.

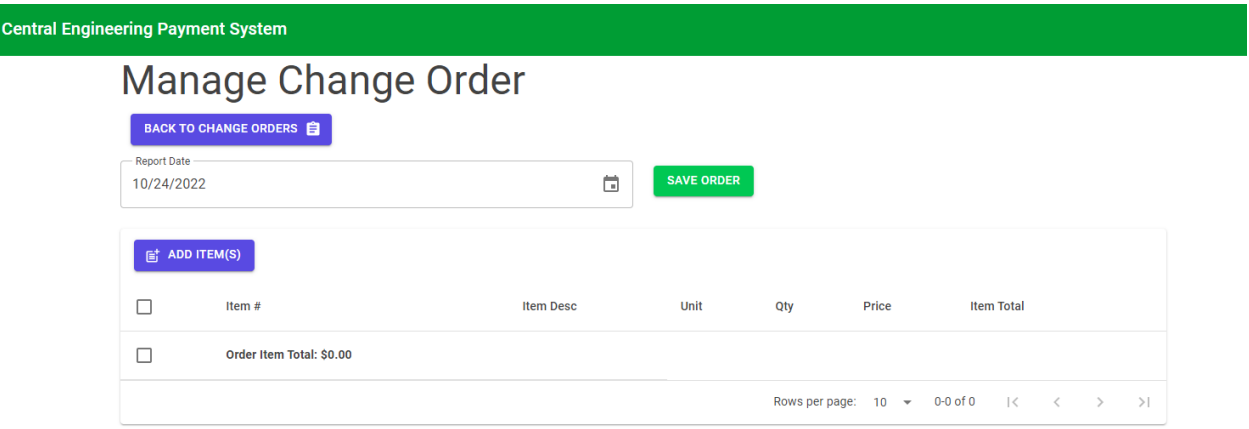

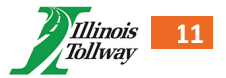

On the next page, the list of contract items will appear with a checkbox next to each. There's also a search bar to find specific items. To select the items you wish to add to the order, click the checkbox next to each.

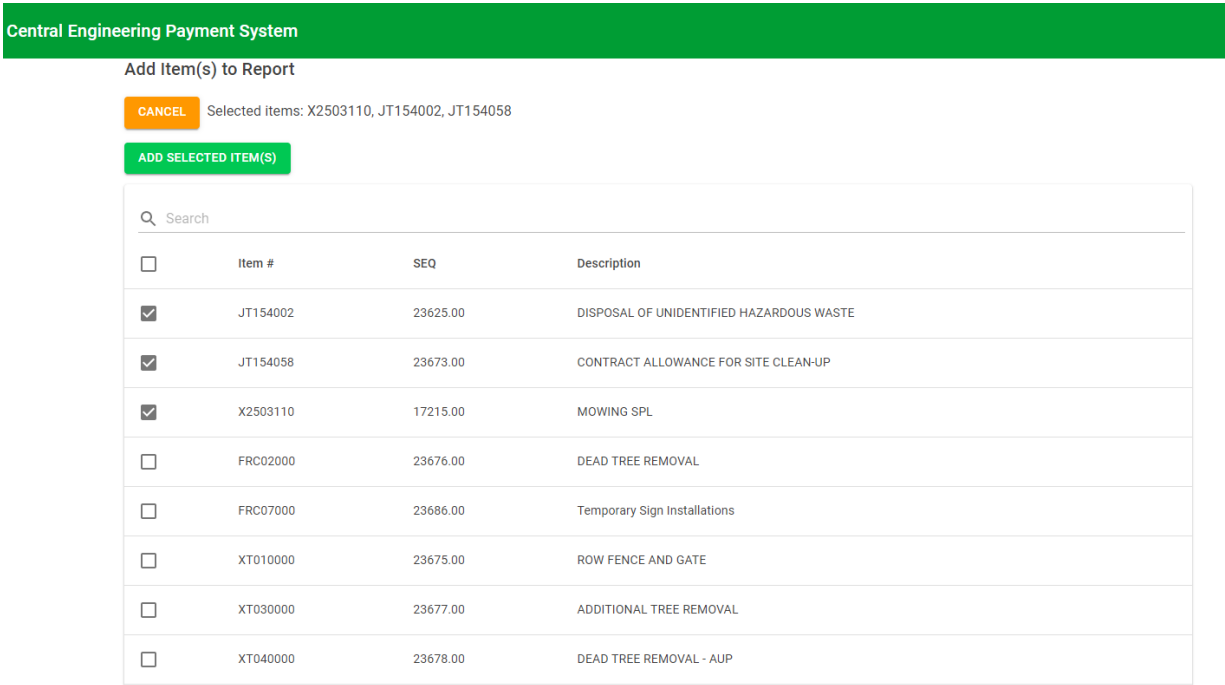

Then click on "Add selected Items" to add the selected items to the Change Order report. Once items are saved and added to the order, a confirmation and redirect takes place. You can also click on "Cancel" to return to previous step without adding the selected items.

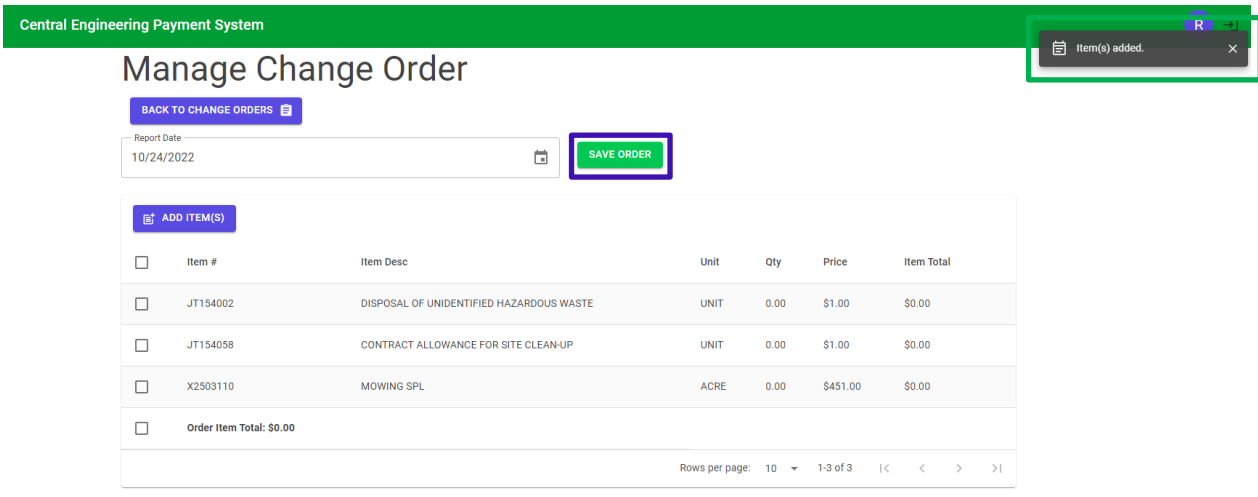

**To edit items** of open COs/EWOs, click the item on the report detail page.

- Change Order (CO) items can only have their quantity edited.
- **To save item changes**, click the checkmark that appears on the right.
- **To cancel item changes**, click the 'X' that appears on the right.
- **Items can be deleted** from an order by clicking the checkbox at the beginning of each line.

*Never delete or modify a CO or EWO after it has been submitted to the Tollway via e-Builder.*

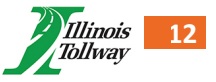

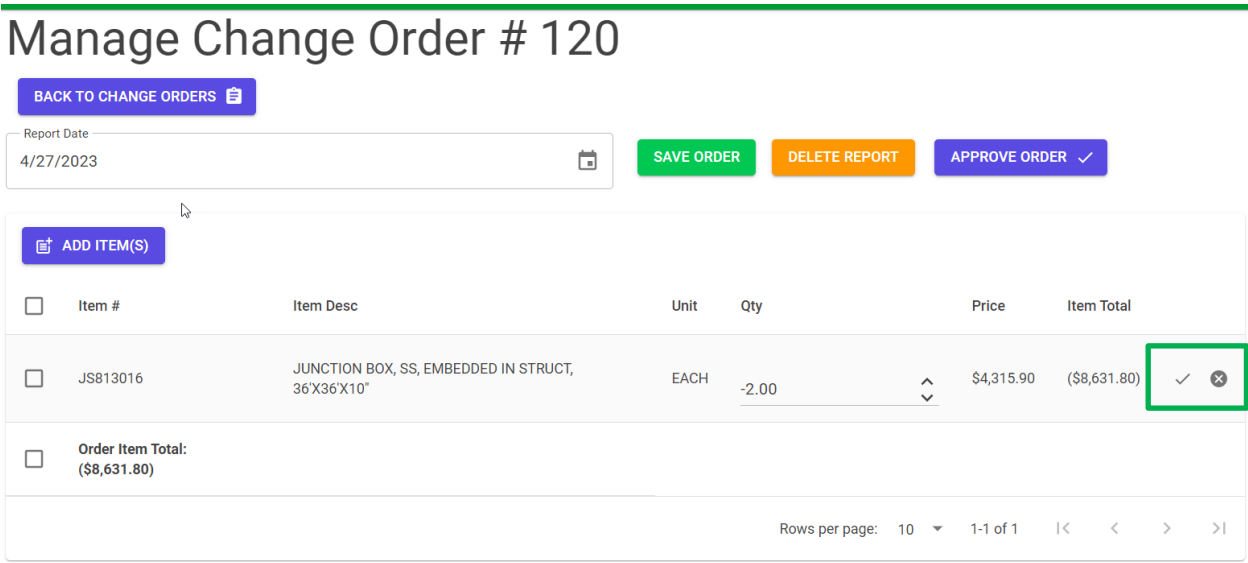

Review items in the above page then click on "Save Order" to save to the report created.

**Note**: With each button click, please wait for confirmation in the top right corner.

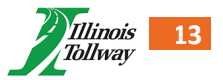

# <span id="page-13-0"></span>EXTRA WORK ORDERS

Within the same selected contract, we can add Extra work orders, or return to main screen to select another contract.

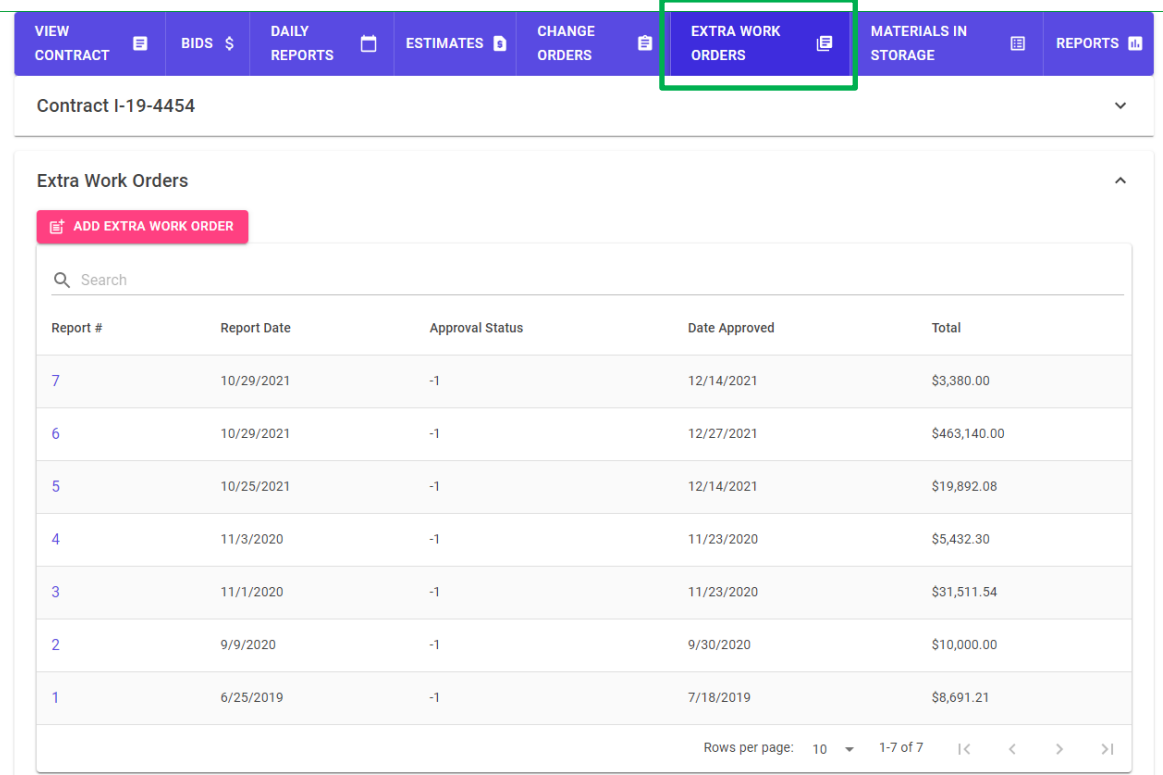

To review current work orders click on any Report #. To add a new work order click on "Add Extra Work Order".

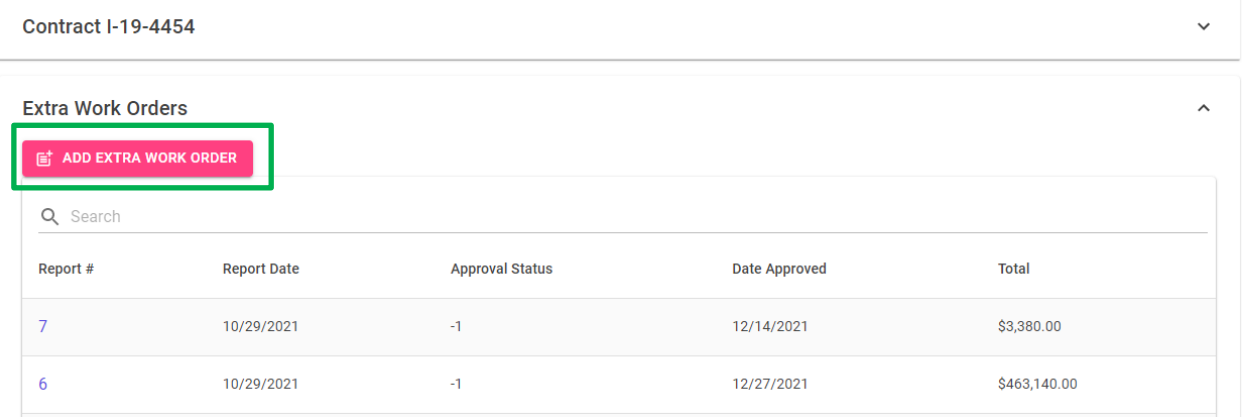

Select the Report Date, and click "save". This creates a blank order.

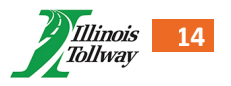

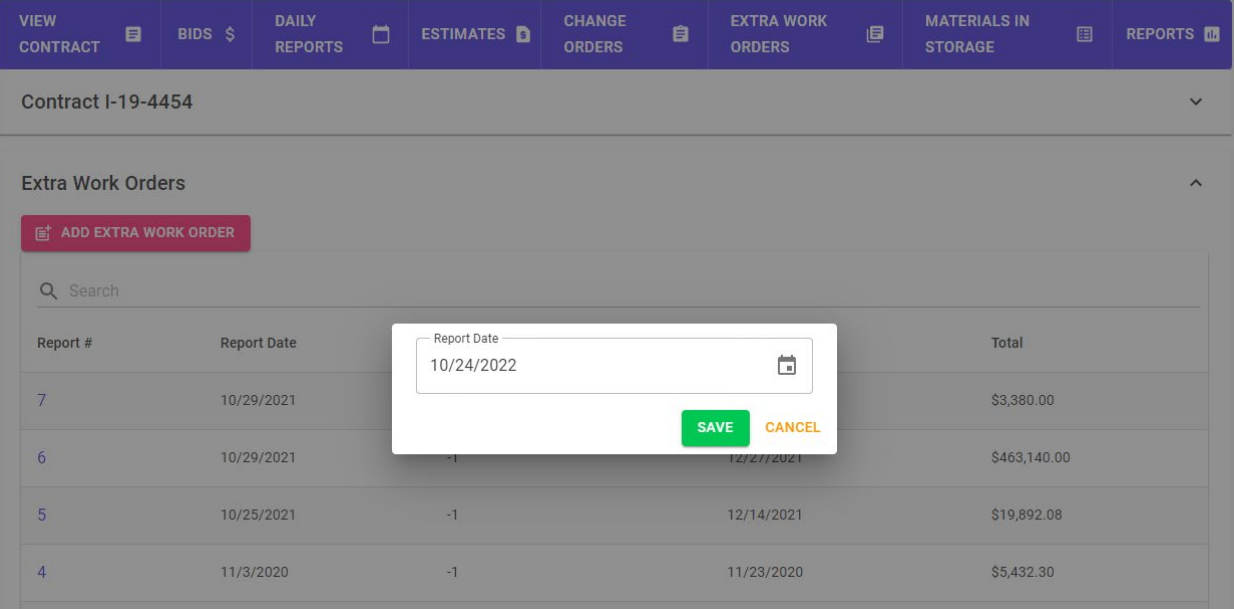

#### Once the EWO is created, click on the newly created Report # to manage details.

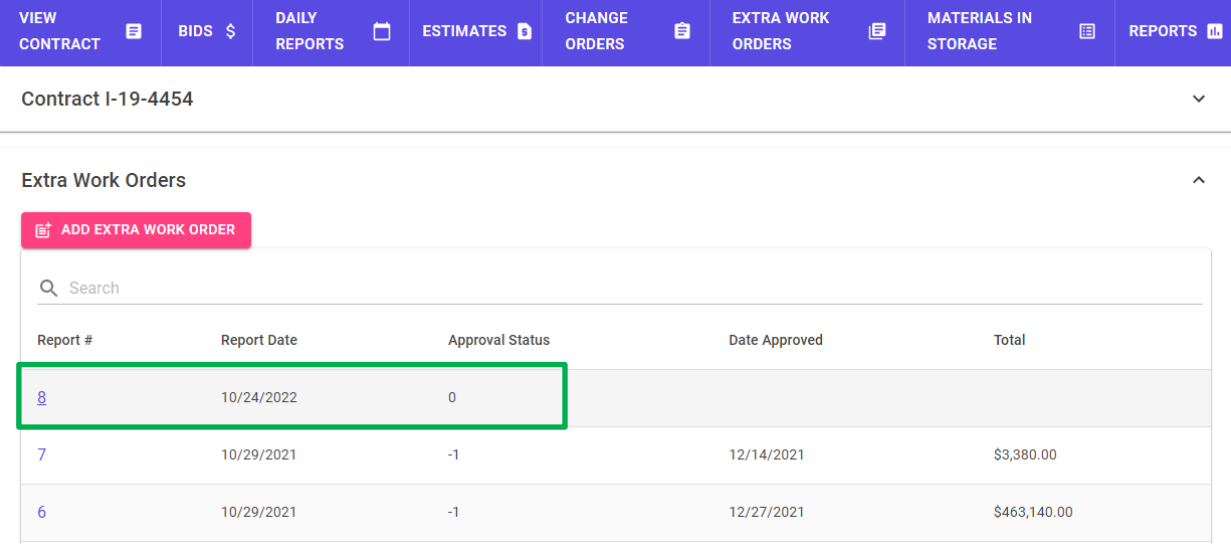

**To add items**, click on the "Add Items" button.

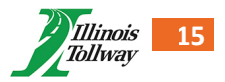

# Manage Extra Work Order

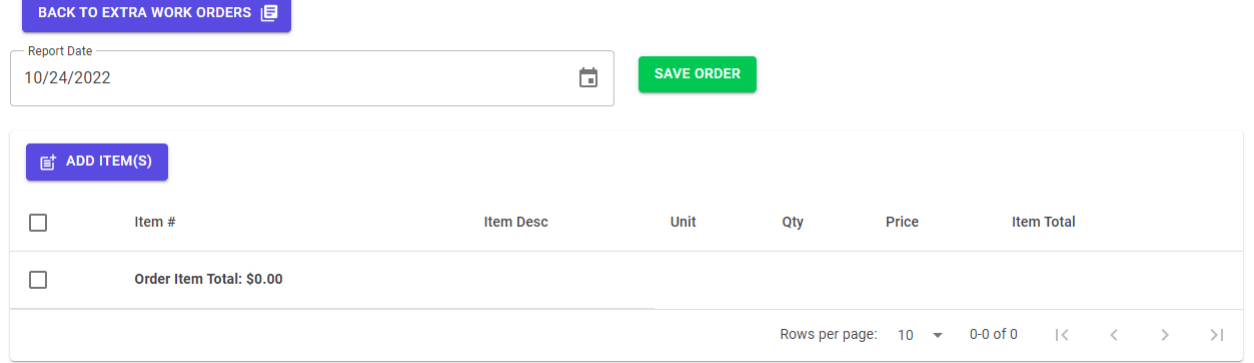

You'll then be shown a form listing the item #, description, unit, quantity, price, and item group. All of these fields must be filled out.

Add Item(s) to Report

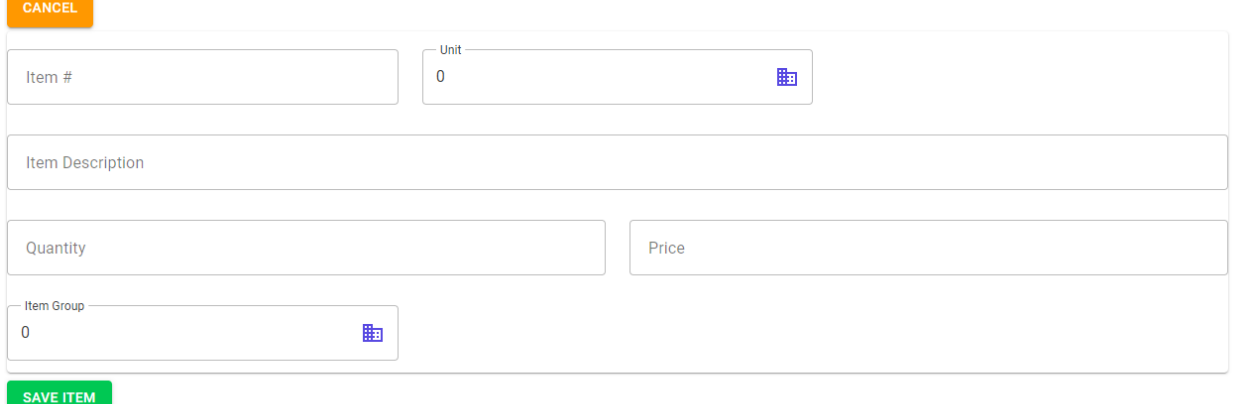

Once Item details are entered click on "Save Item" to save the entry, and be redirected to the EWO details screen. Once all items have been added to the work order, click on "Save Order".

# Manage Extra Work Order

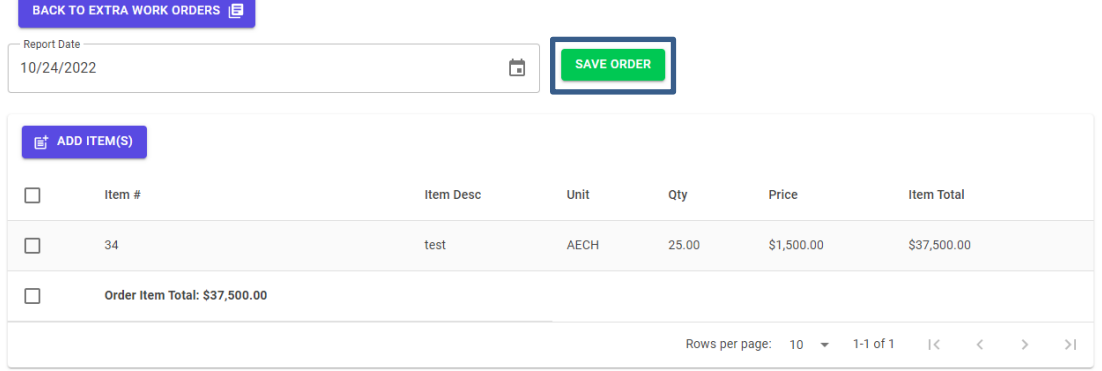

Save confirmation:

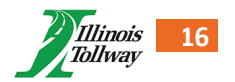

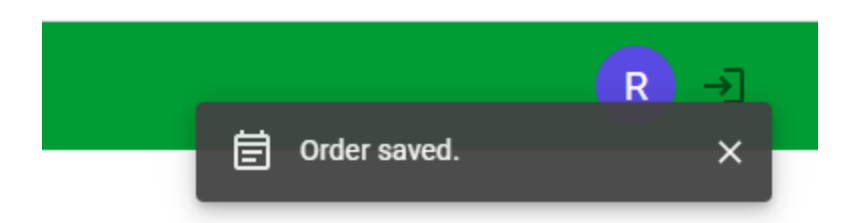

**To edit items** of open EWOs by clicking the item on the report detail page.

- **To save item changes**, click the checkmark that appears on the right.
- **To cancel item changes**, click the 'X' that appears on the right.
- **Items can be deleted** from an order by clicking the checkbox at the beginning of each line.

*Never delete or modify a CO or EWO after it has been submitted to the Tollway via e-Builder.*

# Manage Extra Work Order #104

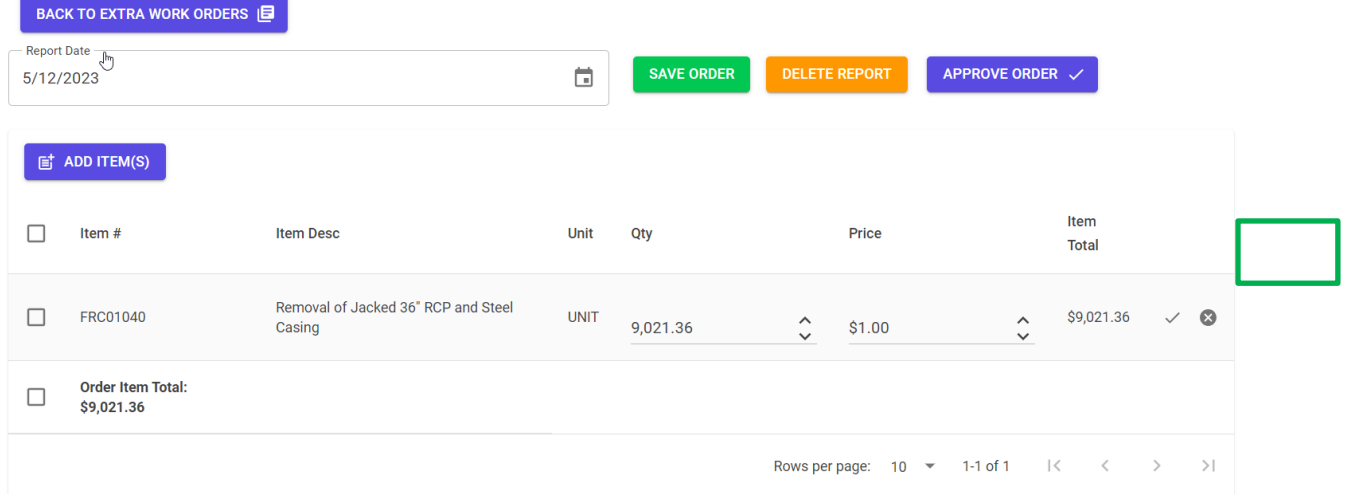

# <span id="page-16-0"></span>MATERIALS IN STORAGE (MIS)

Within a contract Materials in Storage (MIS) can be entered and tracked.

**Note: Adding/Modifying MIS can only be done for an upcoming estimate. User aren't able to add/edit MIS for an estimate that's already been generated. Users also cannot modify MIS until pending estimate(s) is approved or deleted.**

**To add a MIS item**, click the Add Material(s) button.

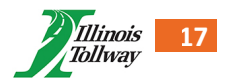

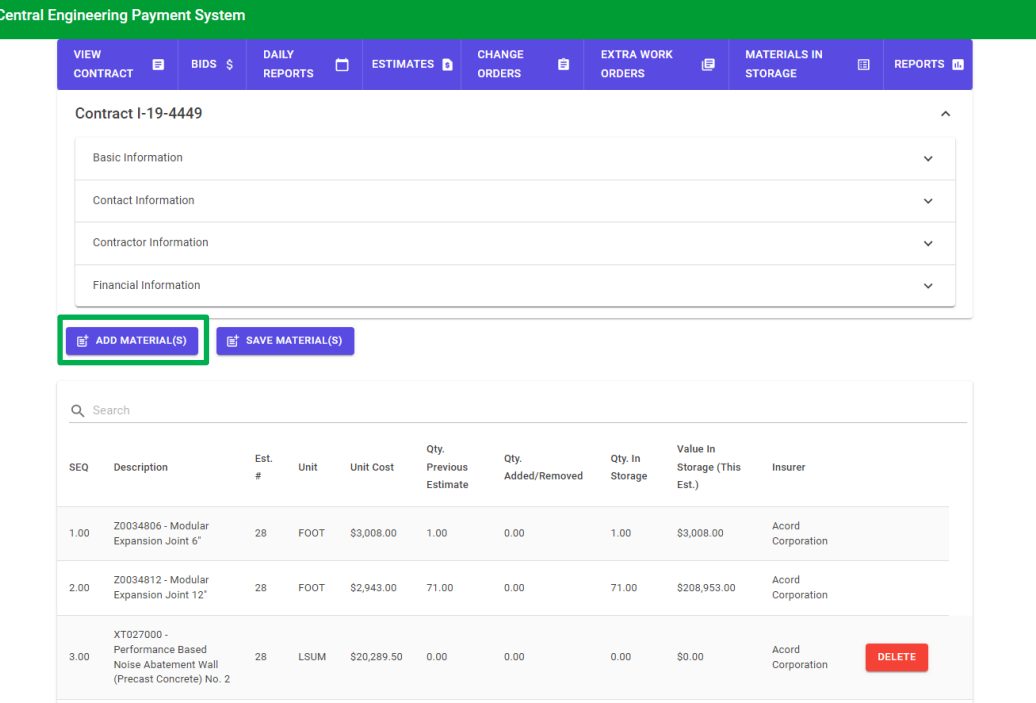

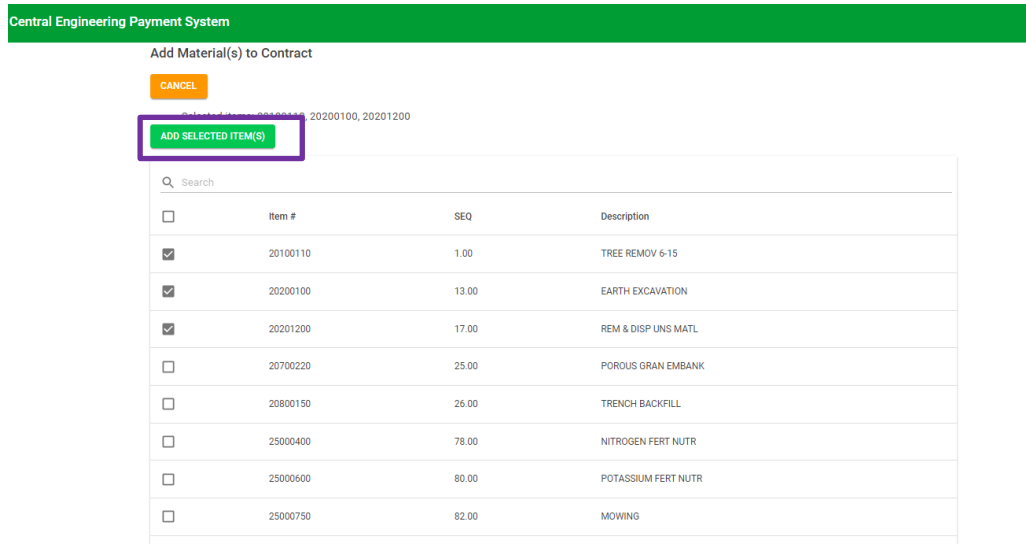

Select materials by clicking on the checkbox by each that need to be added. Once all are selected, click on "Add Selected Items".

**To modify a material's** quantity, cost, and insurer, click on the item row. The row will become editable, and the

following signs will show by them  $\leq$  to save the information, And  $\bullet$  to cancel.

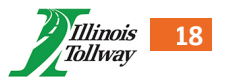

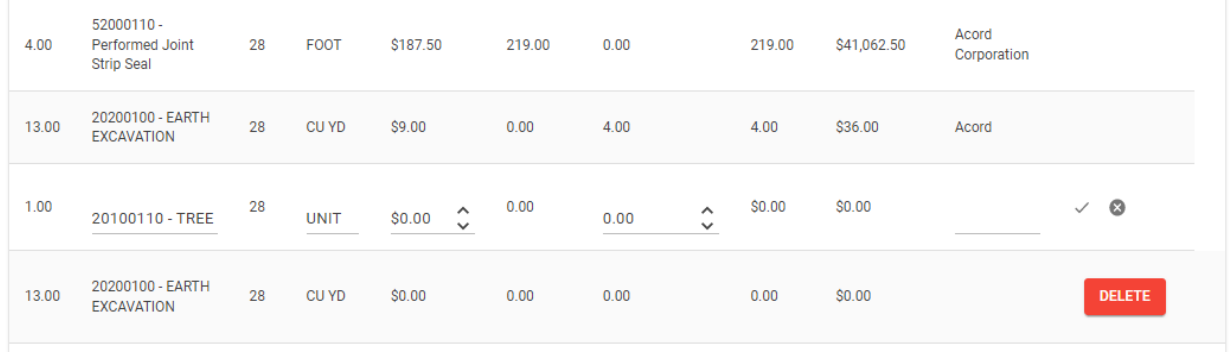

Once all items as updated click on "Save Material(s)" to confirm all changes.

Only items with no quantity in storage will have the option to delete. Newly added items do not have a quantity and therefore also have the option to delete by them. As shown below.

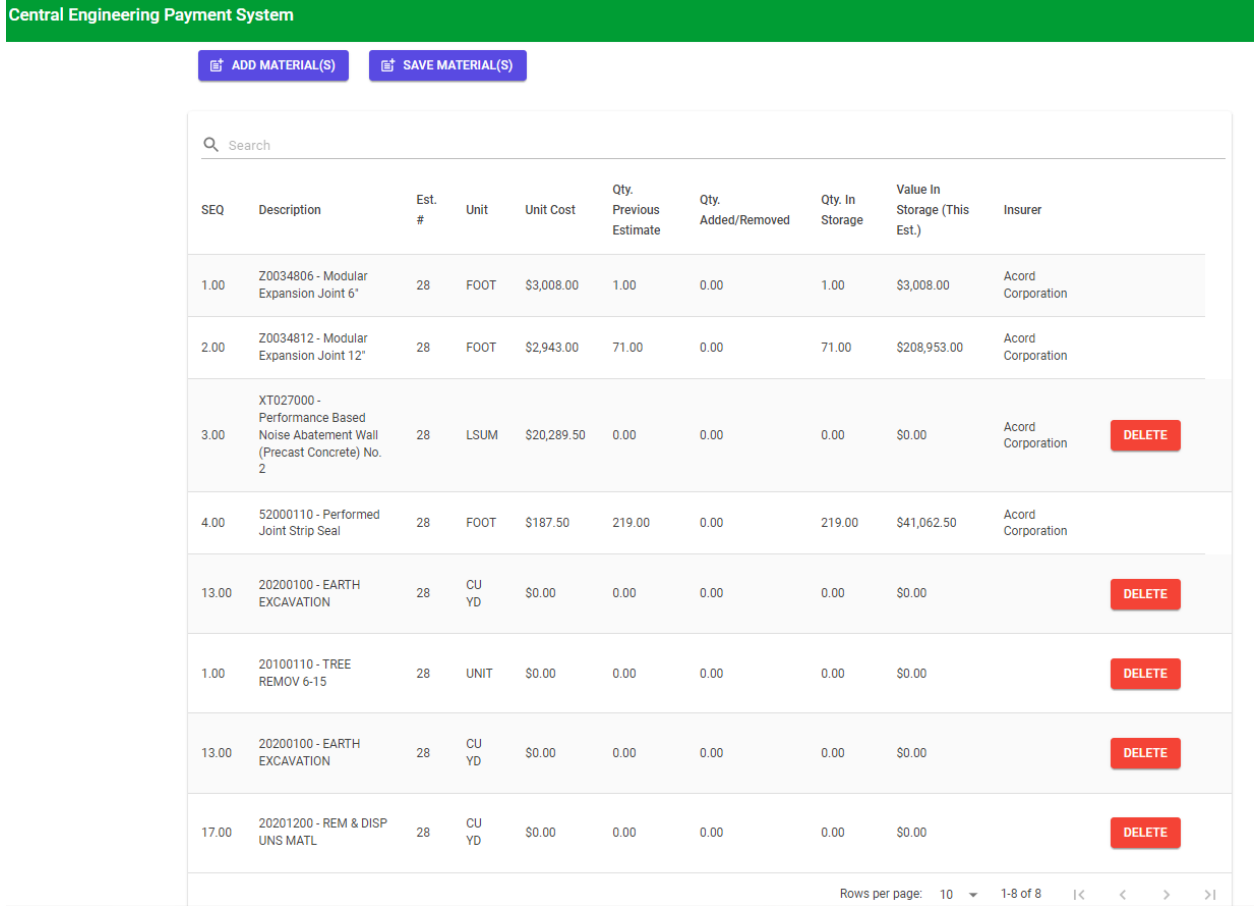

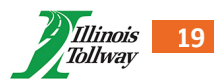

### <span id="page-19-0"></span>REPORTS

To access reports. Click on a Contract # you would like to generate reports for.

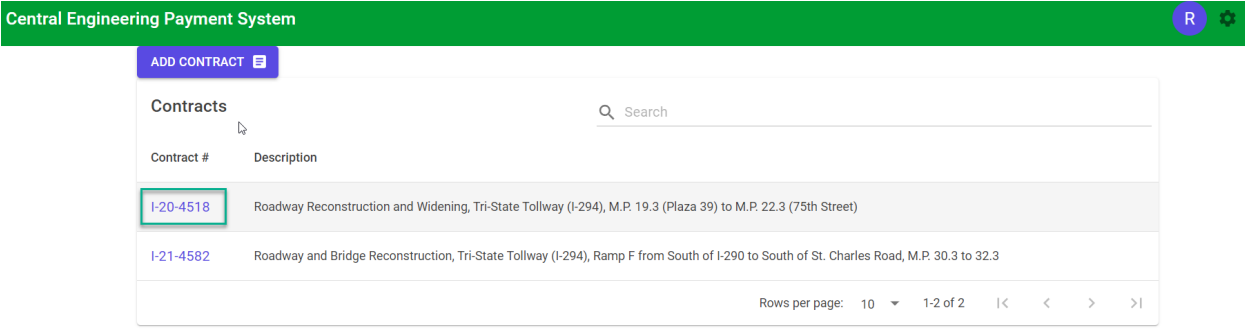

Once within the Contract, in the top right-corner of the navigation you'll be able to click on "Reports".

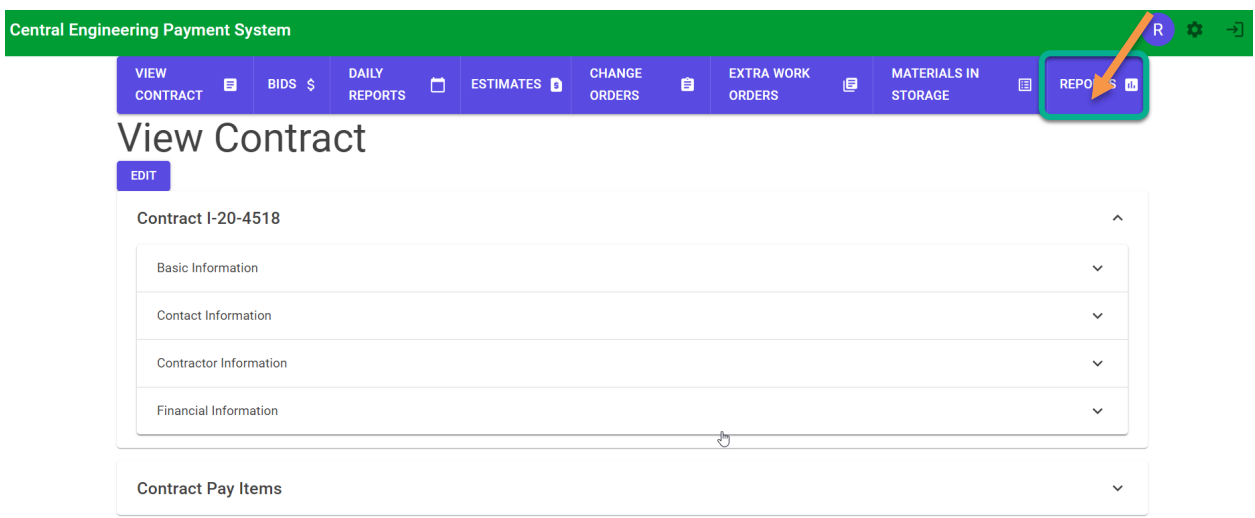

Within the Reports page you'll have numerous options to select and run reports in both PDF and Excel format. The format will vary by report.

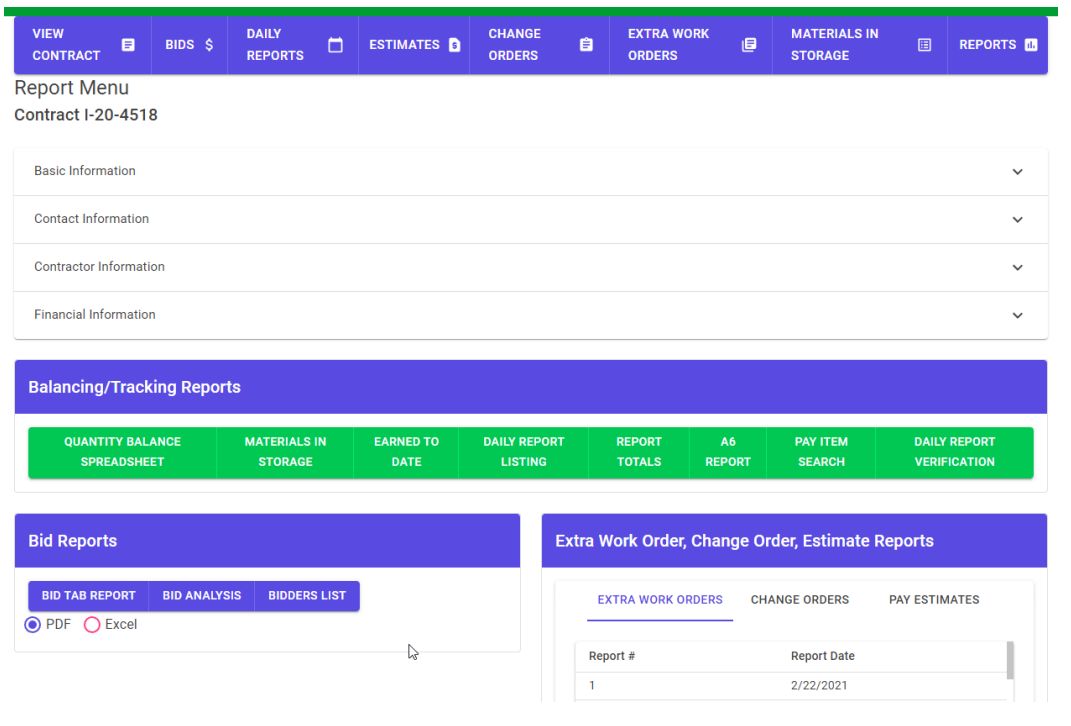

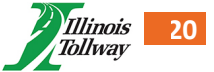

#### <span id="page-20-0"></span>Types of Reports

#### <span id="page-20-1"></span>Quantity Balance Spreadsheet

Report details contract item quantities, including quantities entered on daily reports, change orders, and extra work orders, as well as the value for each on pay estimates.

#### *Figure 1 – Generated Report*

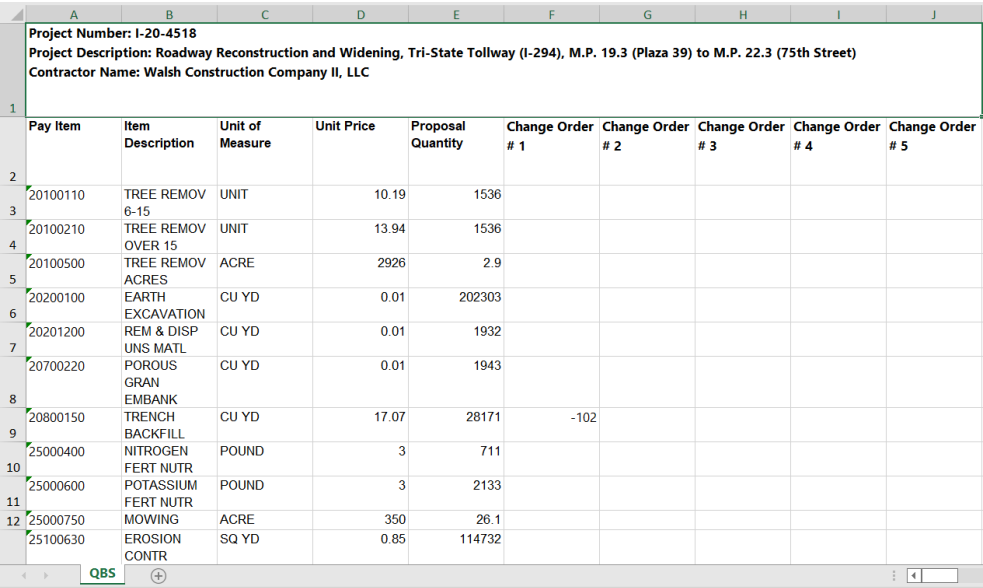

#### <span id="page-20-2"></span>Bid Analysis Report

Report details contract bid items and compares the engineer's estimate cost to those of entered contract bids. This report can be generated as either a PDF or Excel spreadsheet.

#### *Figure 1 – Generated Report*

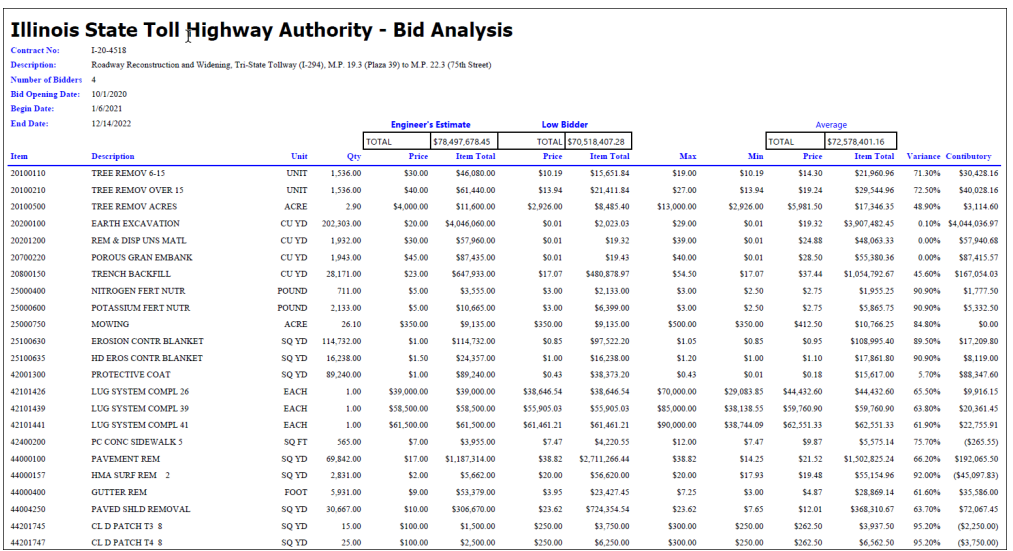

#### <span id="page-20-3"></span>Bid Tab Report

Report details contract bids entered for a contract, and compares the prices for each item. The users can specify a range of bids to view (ex: 1-3, 4-6,7-9, etc.) before generating the report. This report can be generated as either a PDF or Excel spreadsheet.

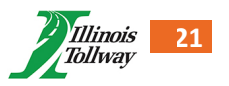

*Figure 1 – Under Bid Reports, click on the "BID TAB REPORT", select the bidders option and then click on "RUN REPORT"*

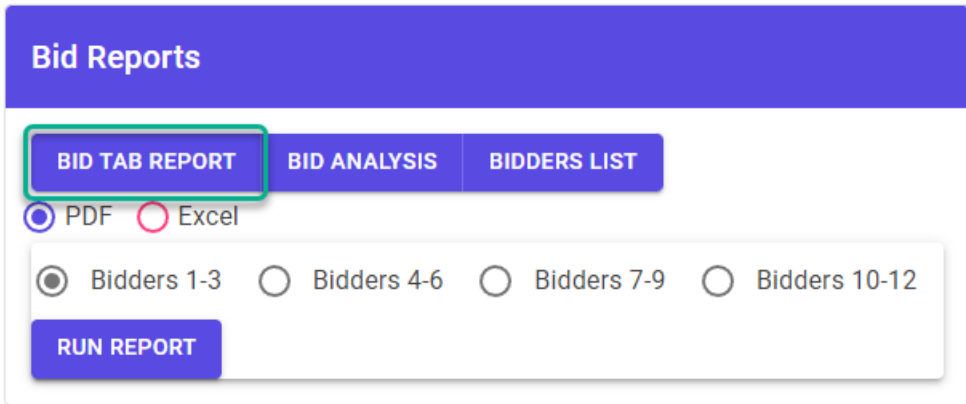

### *Figure 2 – Generated report*

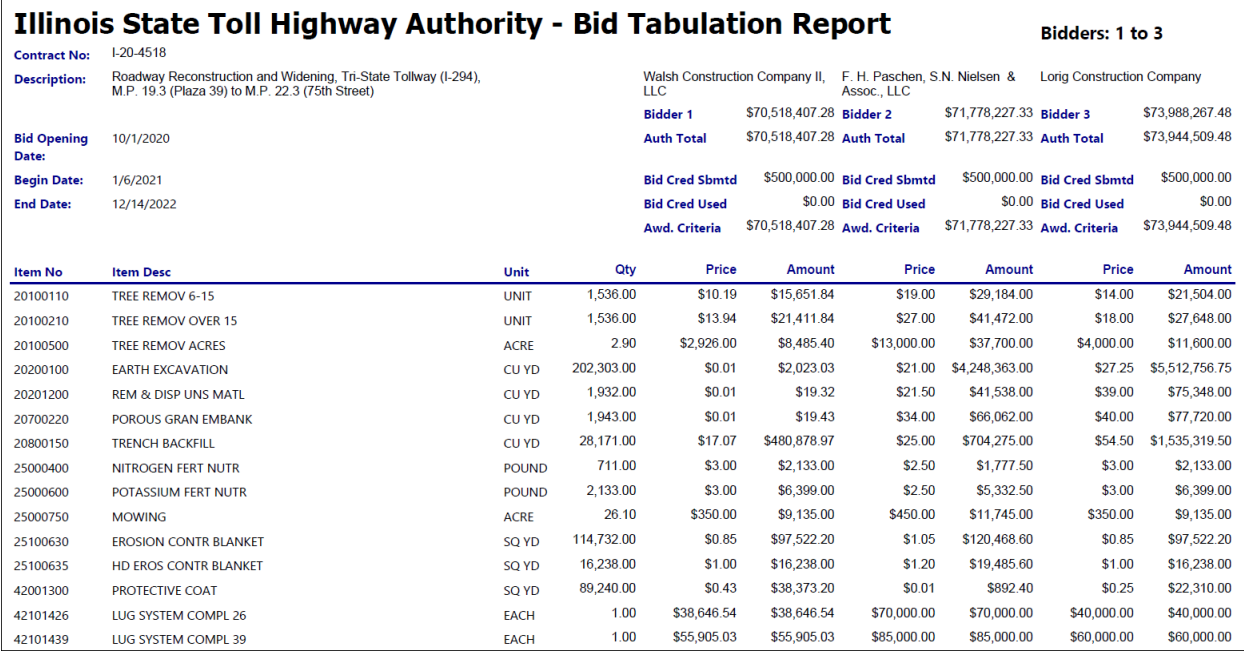

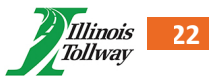

#### <span id="page-22-0"></span>Bidders List

Report lists the various vendors who have put in bids for a contract, including the total bid amounts, credit submitted/used, and award criteria. This report can be generated as either a PDF or Excel spreadsheet.

*Figure 1 – Under Bid Reports, click on the "BIDDERS LIST", select the bidders option and then click on "RUN REPORT"*

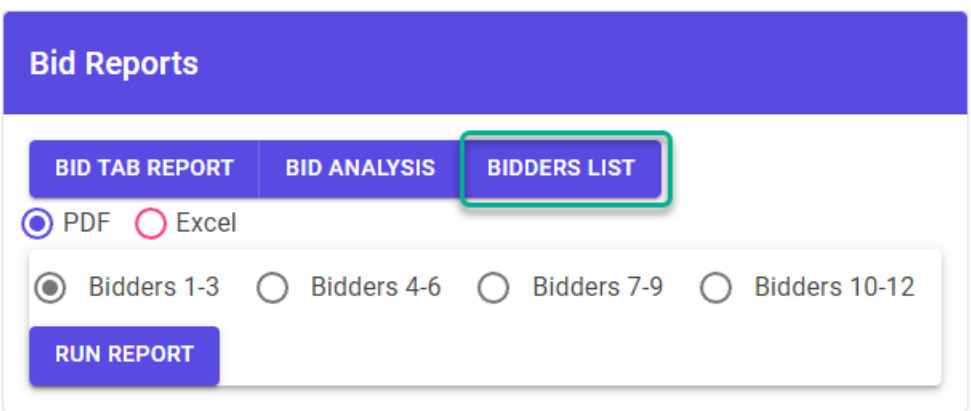

#### *Figure 2 – Generated Report*

#### **Illinois State Toll Highway Authority - Bidders Contract 1-20-4518 ADV. Date 8/18/2020 Due Date 10/1/2020** Description Roadway Reconstruction and Widening, Tri-State Tollway (I-294), M.P. 19.3 (Plaza 39) to M.P. 22.3 (75th Street) **DBE DBE** Bid Credit Bid Credit Used Award Criteria **Bid Amount** No. Contractor **Submitted Waiver Submitted** Walsh Construction Company II, LLC No \$70,518,407.28 \$500,000.00 \$0.00 \$70,518,407.28  $\mathbf{1}$ **No** \$0.00 \$71,778,227.33 No \$71,778,227.33 \$500,000.00  $\overline{2}$ F. H. Paschen, S.N. Nielsen & Assoc., LLC **No** \$0.00 \$73,944,509.48 No \$73,988,267.48 \$500,000.00  $\overline{3}$ **Lorig Construction Company** Yes **No** No \$74,072,460.55 \$500,000.00 \$0.00 \$74,072,460.55  $\overline{4}$ K-Five Construction Corporation

#### <span id="page-22-1"></span>Materials in Storage

Report lists entered materials in storage including quantities used and in storage.

#### *Figure 1 – Generated Report*

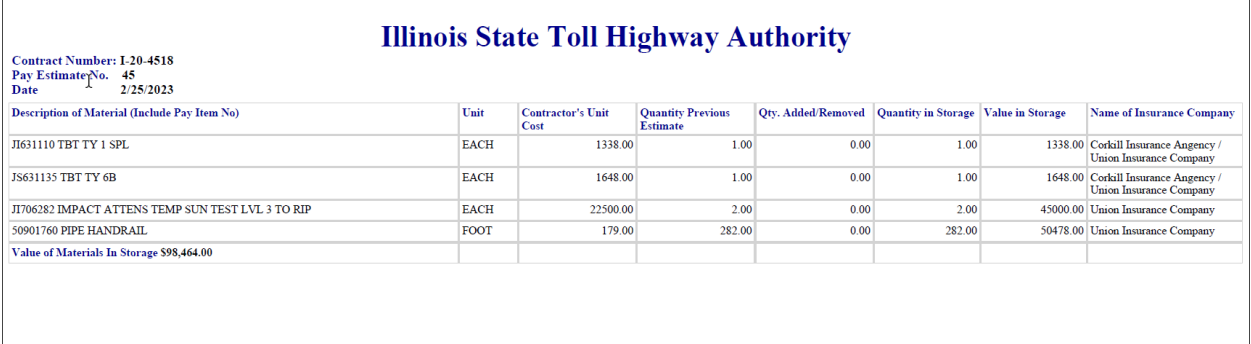

#### <span id="page-22-2"></span>Earned to Date

Report lists all contract pay items, their price, the amount used to date, and the amount earned to date.

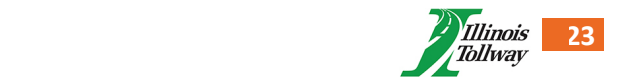

#### *Figure 1 – Generated Report*

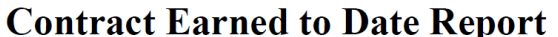

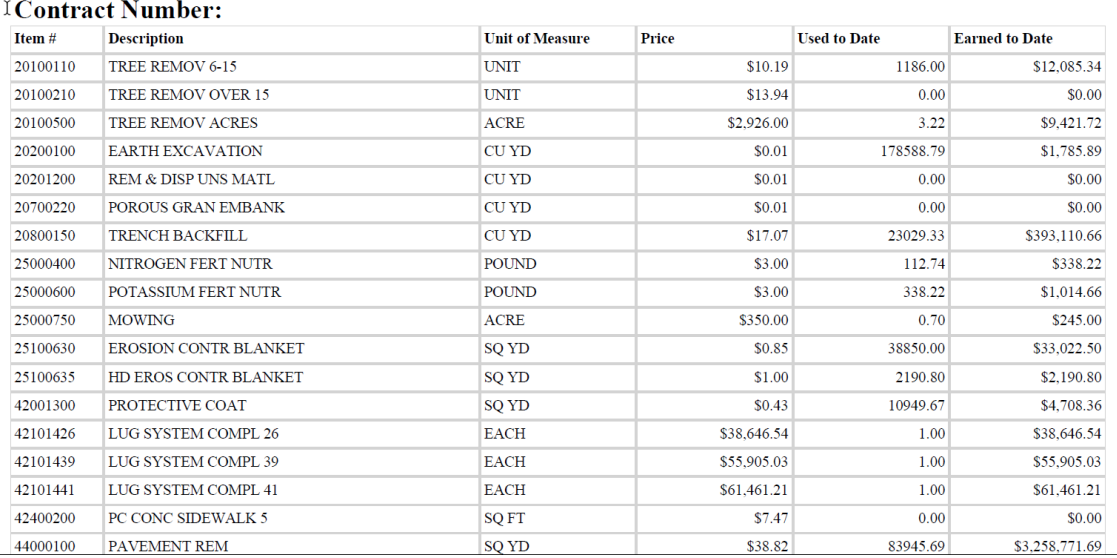

#### <span id="page-23-0"></span>Daily Report Listing

Report lists all daily report item entries for a contract, including the report # and date they were entered for, the quantity, location, and any associated comments.

#### *Figure 1 – Generated Report*

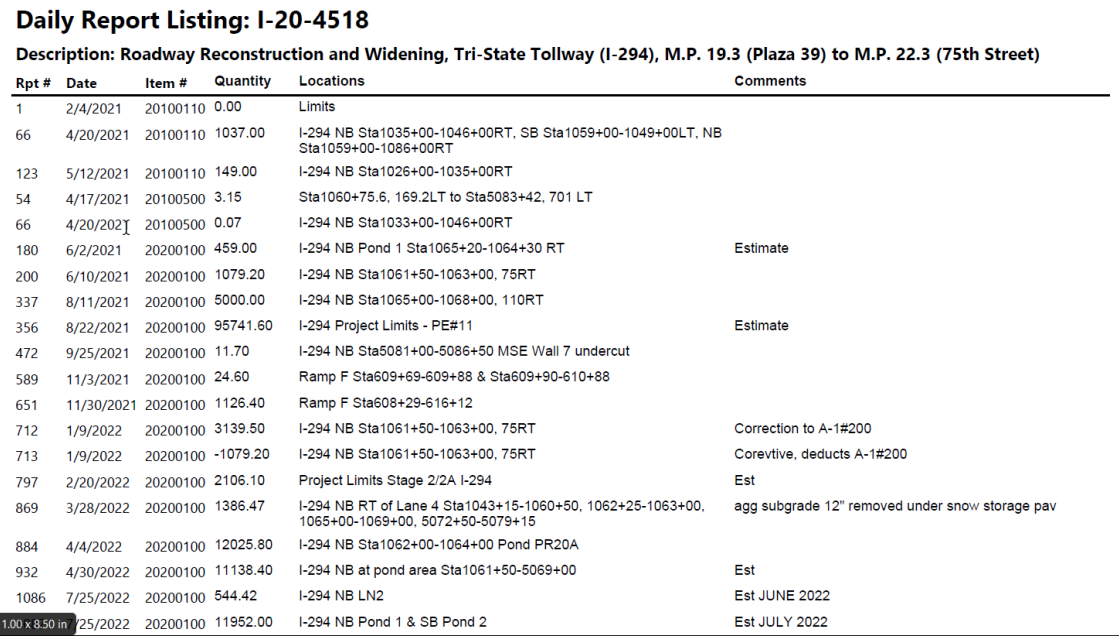

#### <span id="page-23-1"></span>Report Totals

Report lists the totals for all entered change orders, extra work orders, and pay estimates, ordered by report number.

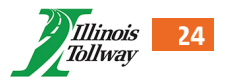

#### *Figure 1 – Generated Report*

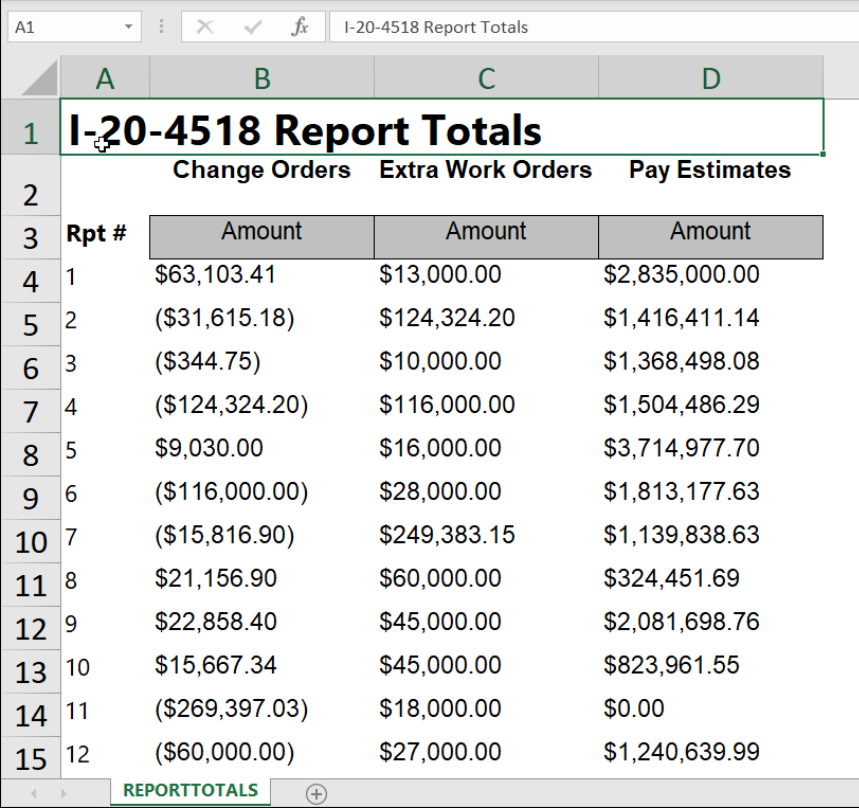

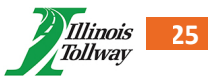

#### <span id="page-25-0"></span>A6 Reports

Report lists daily report entries for items, as well as any change order or extra work orders put in for them. It also allows for users to generate blank reports to fill out when tracking item usage and can be generated for either a single item or all contract items. **Note:** For contracts with several items, batch generation can take a while to process.

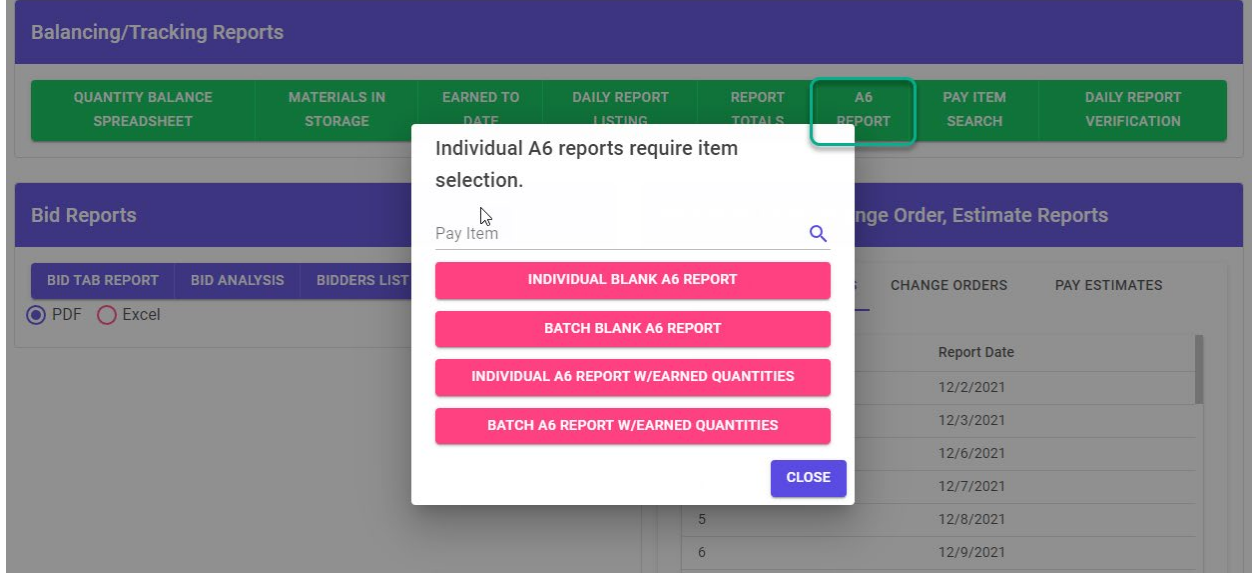

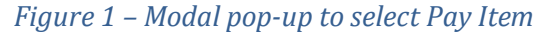

*Figure 2 – Individual Blank A6 Report*

| <b>Illinois State Toll Highway Authority</b><br><b>Quantity Record</b> |                                                                   |                           |                      |                    |                      |           |                              |        |               |                                   |  |
|------------------------------------------------------------------------|-------------------------------------------------------------------|---------------------------|----------------------|--------------------|----------------------|-----------|------------------------------|--------|---------------|-----------------------------------|--|
| <b>Contract No.</b>                                                    |                                                                   | $1 - 21 - 4582$           |                      |                    | <b>AUTHORIZATION</b> |           |                              |        |               |                                   |  |
| Item No.                                                               |                                                                   | 20100210                  |                      |                    | <b>EWO</b>           | <b>CO</b> | Date                         | Add    | <b>Deduct</b> | Approved                          |  |
| <b>Item Desc.</b>                                                      |                                                                   | <b>TREE REMOV OVER 15</b> |                      |                    | No.                  | No.       |                              |        |               | Adjusted<br>Quantity              |  |
| <b>Plan Quantity &amp; Units</b>                                       |                                                                   | 34.00 UNIT                |                      |                    |                      |           | 12/13/2021                   | 356.00 |               | 390.00                            |  |
| <b>Price</b>                                                           |                                                                   | \$18.00                   |                      |                    |                      |           |                              |        |               |                                   |  |
| <b>DATE</b>                                                            | <b>Station to Station Location or</b><br><b>Description</b><br>ΡĄ |                           | <b>Qty This Date</b> | <b>Qty To Date</b> | Pay<br>Est<br>No.    |           | <b>CES Observation Notes</b> |        |               | Source of<br><b>Documentation</b> |  |
|                                                                        |                                                                   |                           |                      |                    |                      |           |                              |        |               |                                   |  |
|                                                                        |                                                                   |                           |                      |                    |                      |           |                              |        |               |                                   |  |
|                                                                        |                                                                   |                           |                      |                    |                      |           |                              |        |               |                                   |  |
|                                                                        |                                                                   |                           |                      |                    |                      |           |                              |        |               |                                   |  |
|                                                                        |                                                                   |                           |                      |                    |                      |           |                              |        |               |                                   |  |
|                                                                        |                                                                   |                           |                      |                    |                      |           |                              |        |               |                                   |  |

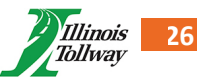

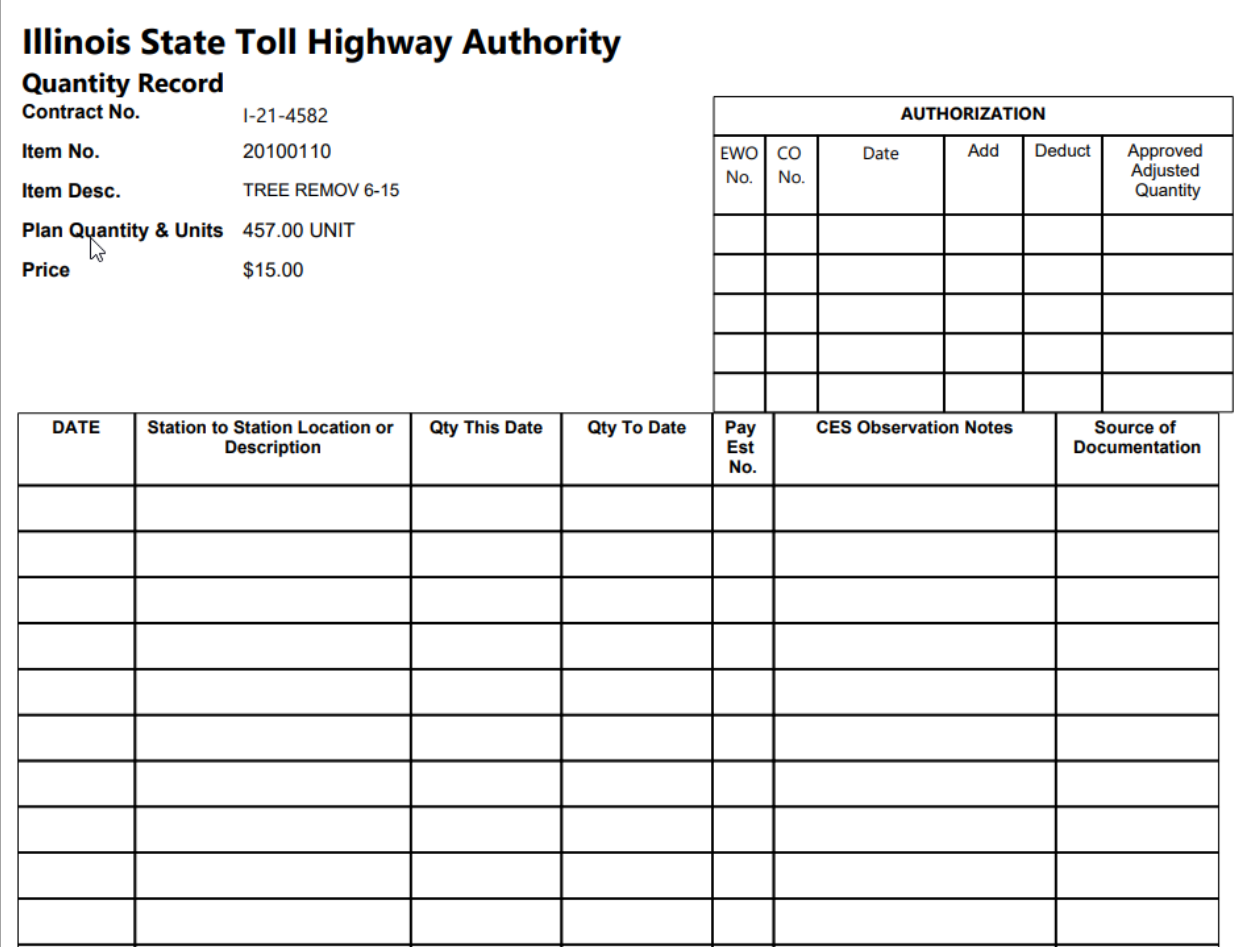

#### *Figure 4 – Individual A6 Report with Earned Quantities*

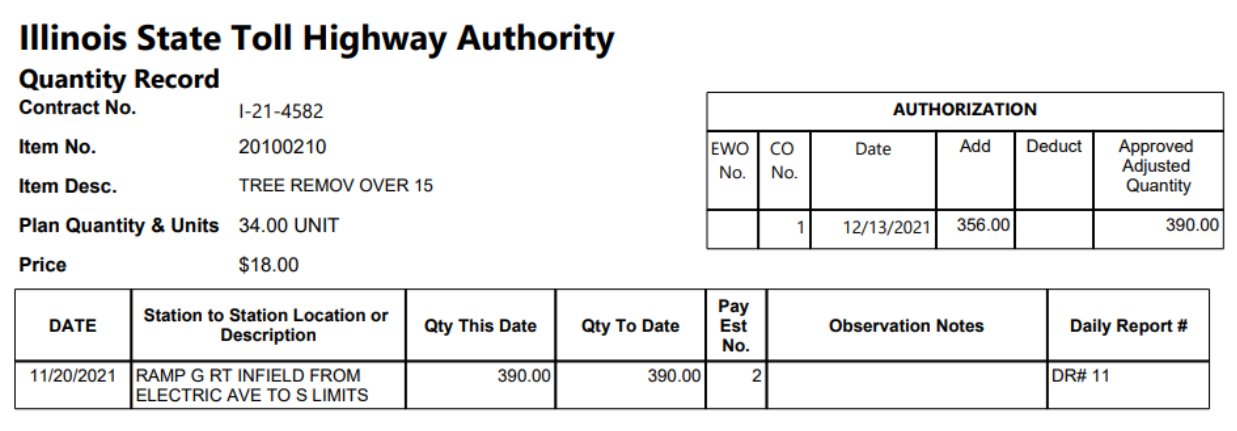

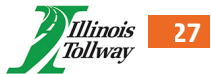

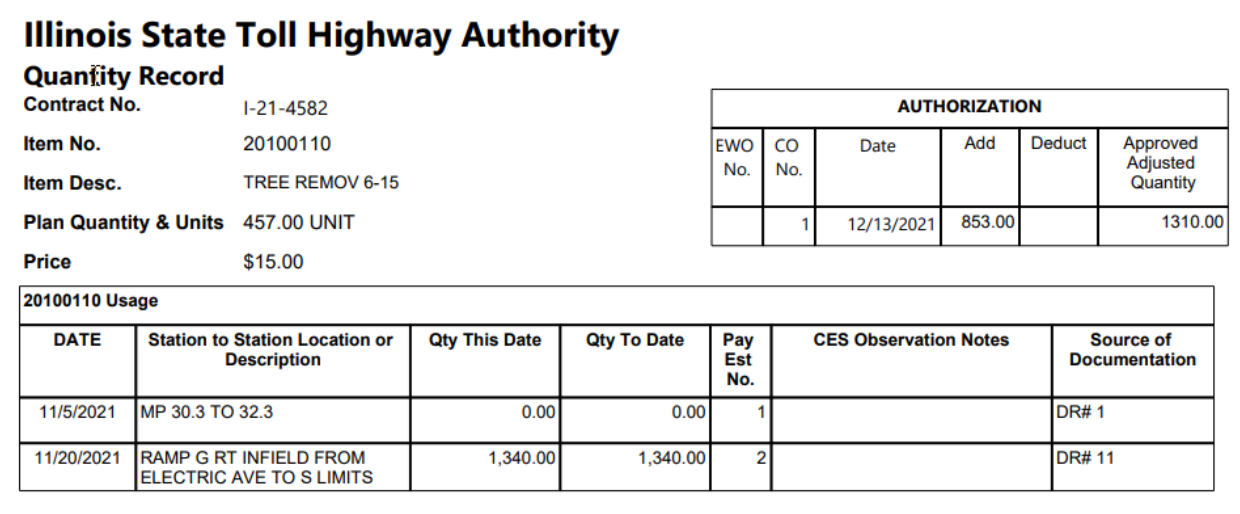

#### <span id="page-27-0"></span>Pay Item Search Report (Administrators Only)

Report lists all instances of an item being used across multiple contracts. Items can be searched for in either IDOT, ISTHA, or Non-Standard lists.

#### *Figure 1 – Search Items screenshot*

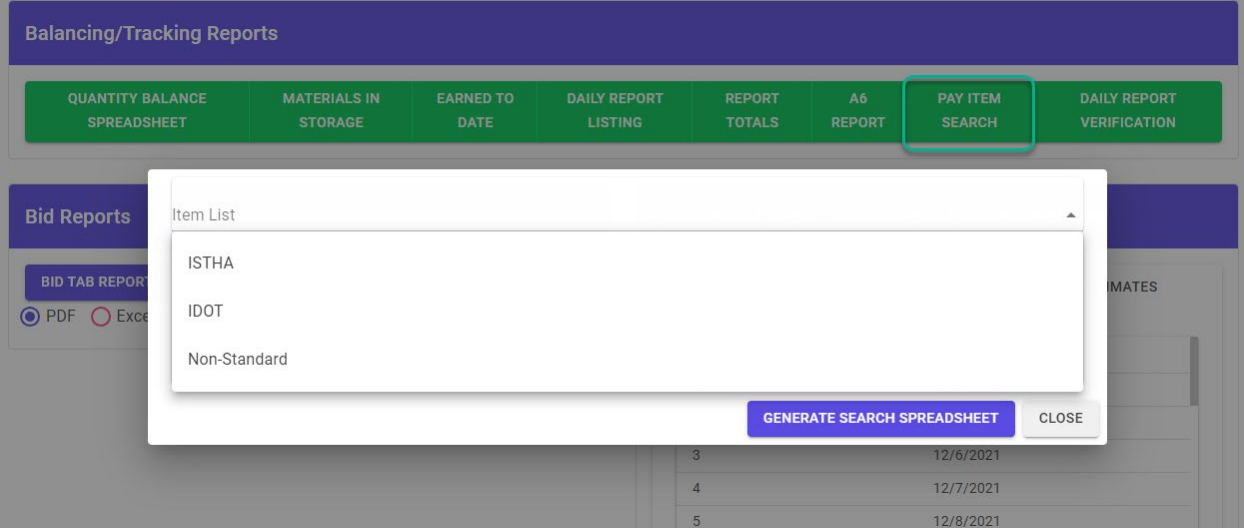

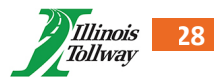

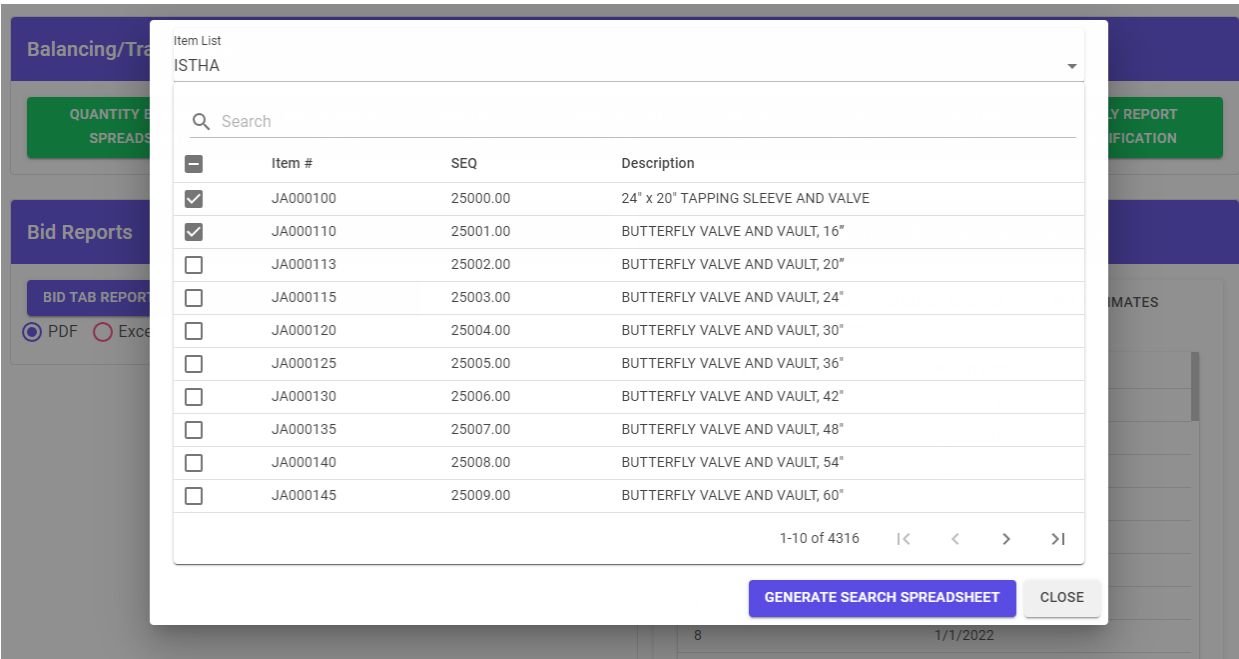

### *Figure 2 – select the items to generate Pay Item Search Report*

### *Figure 3 – Generated Excel Report*

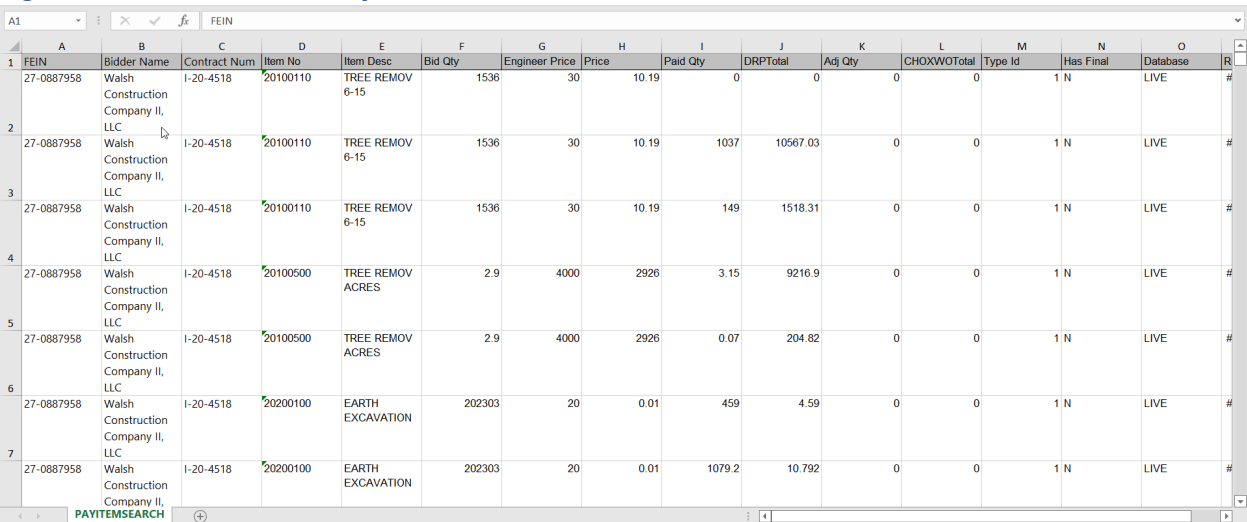

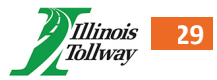

#### <span id="page-29-0"></span>Daily Report Verification

Report lists all daily report item entries, including the report number they're entered for, their quantities, locations, and comments. Users can specify either a date range or a specific estimate to gather items for.

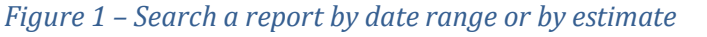

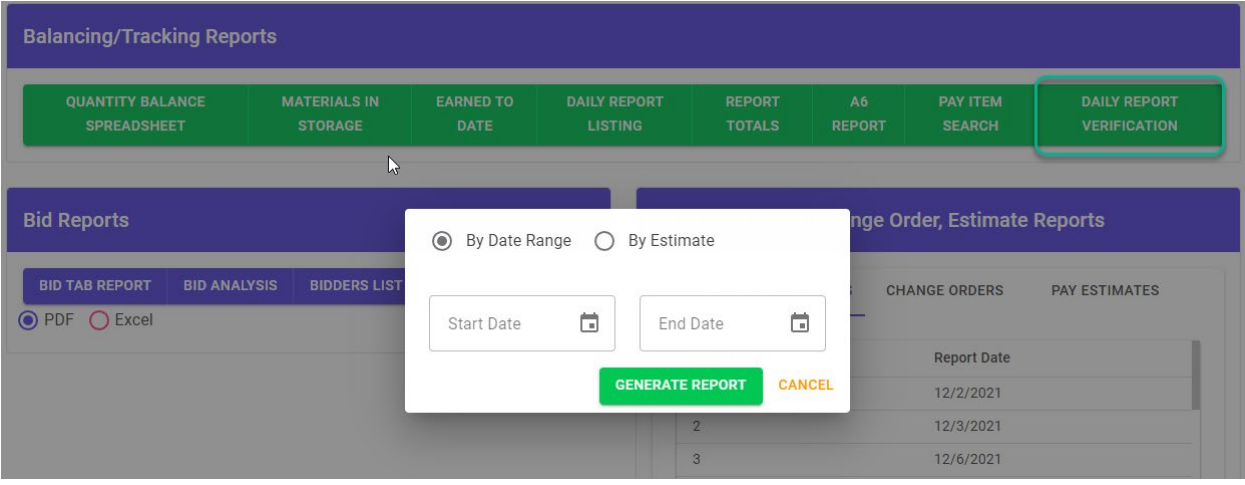

#### *Figure 2 – Example of report generated in PDF*

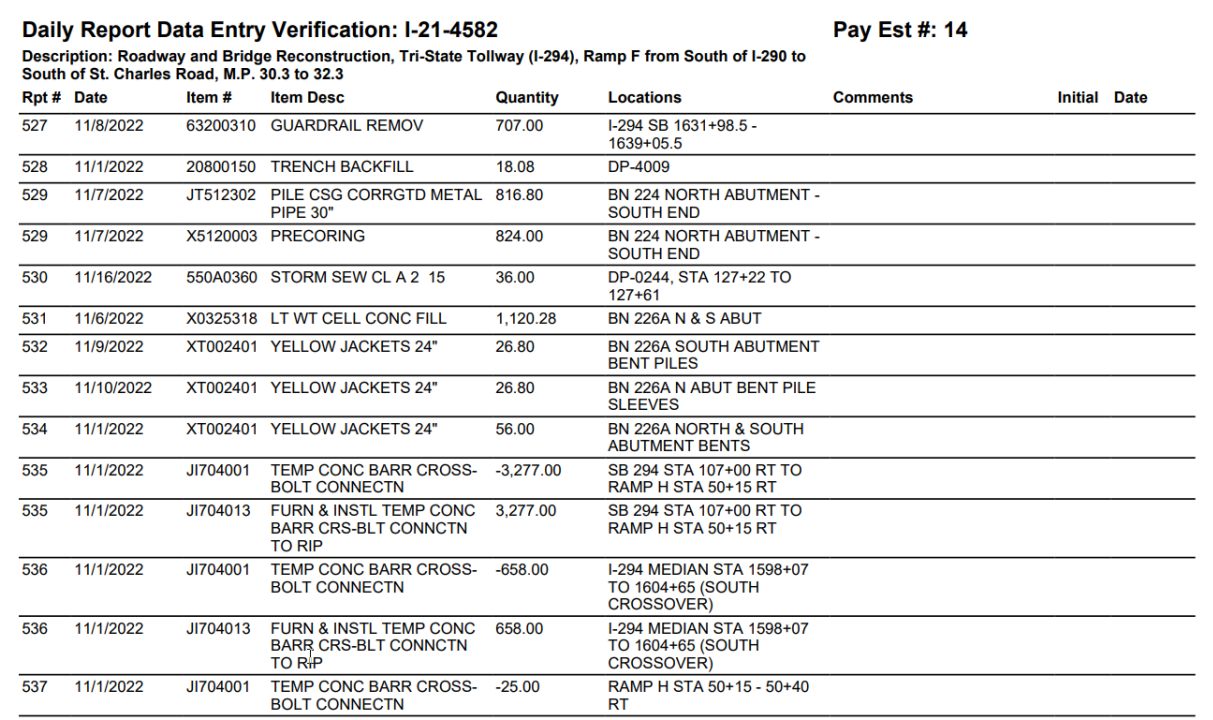

#### <span id="page-29-1"></span>Pay Request (Administrators Only)

This report is to be generated for closed estimates to be submitted to accounting for payment to vendors. It includes various pay estimate information including the amount, pay estimate/invoice number, and pay estimate/invoice period.

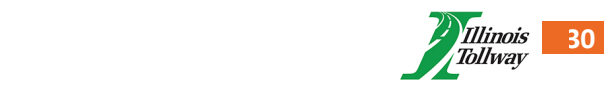

### *Figure 1 – to generate a Pay Request report, under "Extra Work Order, Change Order, Estimate Reports" panel select "Pay Estimates"*

# Extra Work Order, Change Order, Estimate Reports

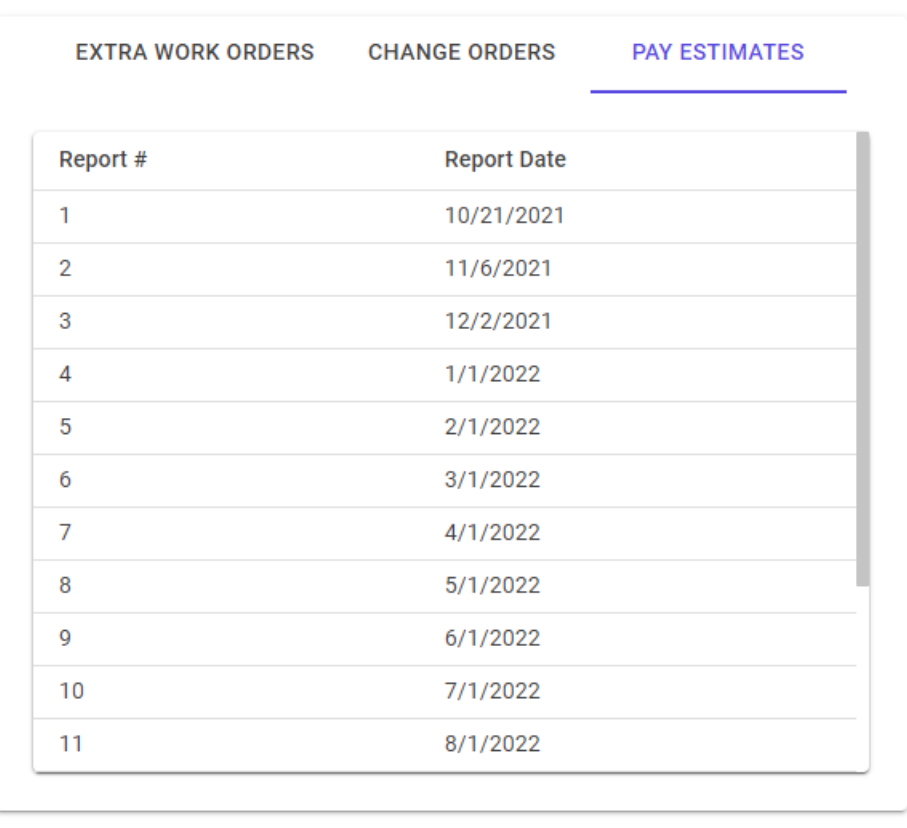

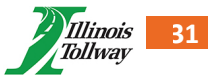

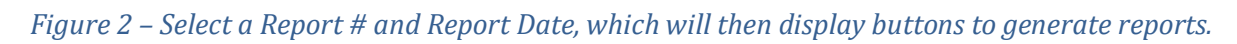

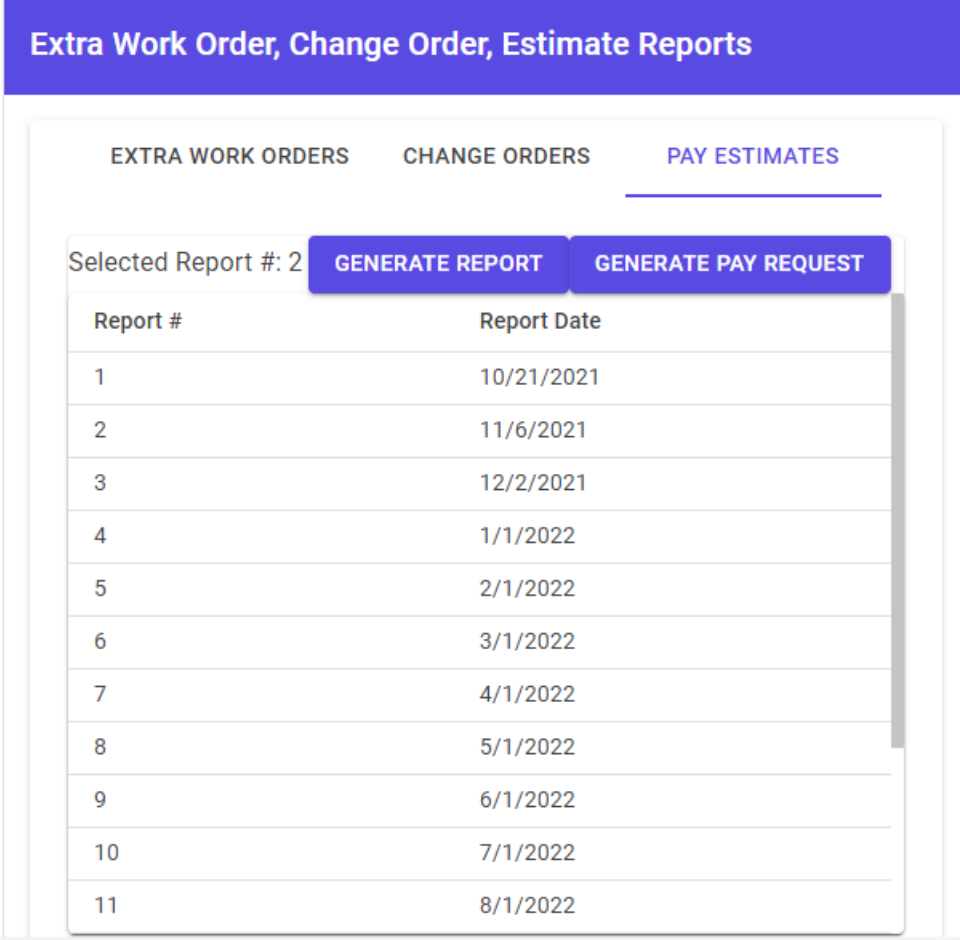

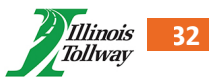

# <span id="page-32-0"></span>SUPPORT & RESOURCES

If you have any questions about CEPS, encounter any issues, or have any suggestions for improvement of the system, please contact CEPS Support at [CEPSSupport@getipass.com.](mailto:cepssupport@getipass.com)

If you have issues accessing the site, or issues with Okta credentials, you can contact the Illinois Tollway Help Desk directly at **HelpDesk@getipass.com** or contact CEPS Support to assist you.

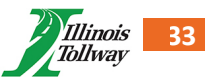